# ΥΠΟΥΡΓΕΙΟ ΕΘΝΙΚΗΣ ΠΑΙΔΕΙΑΣ ΚΑΙ ΘΡΗΣΚΕΥΜΑΤΩΝ

# ADOBE PHOTOSHOP CS3

# **ΒΙΒΛΙΟ ΚΑΘΗΓΗΤΗ**

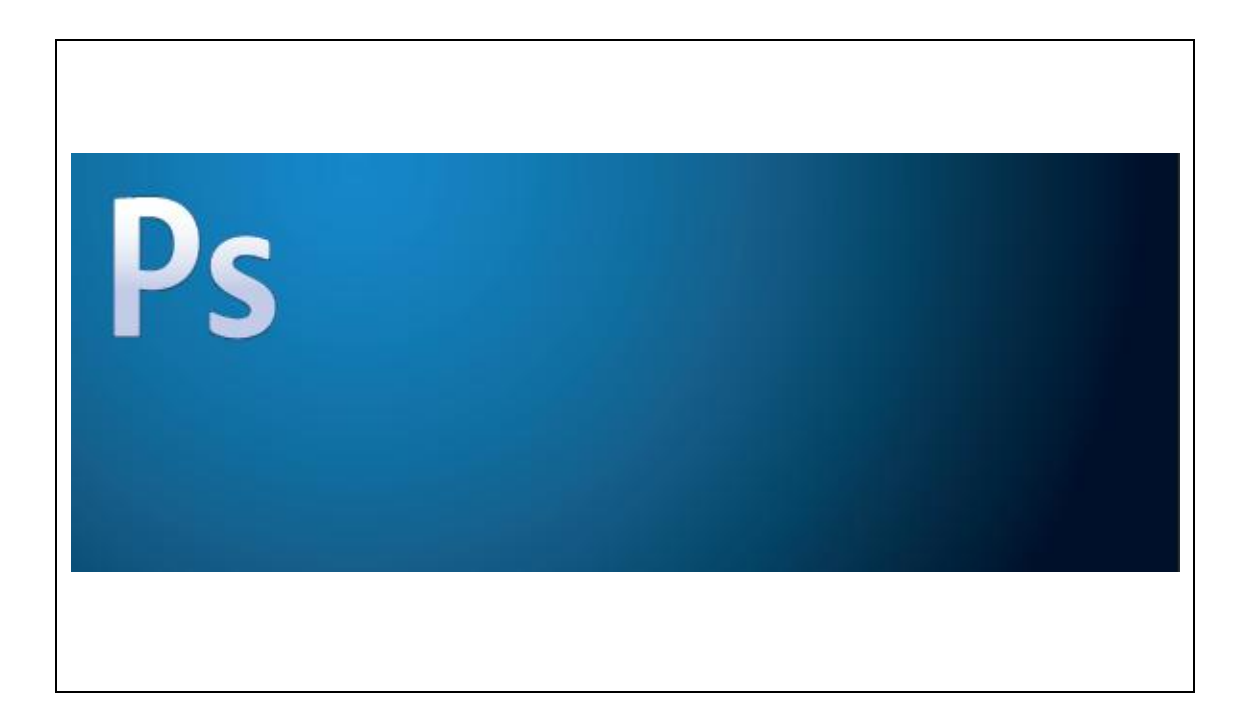

ΠΑΡΑΓΩΓΗ

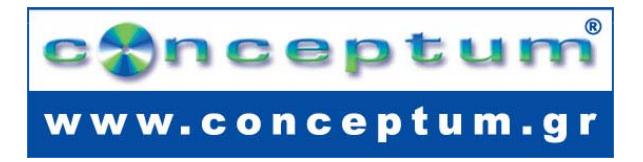

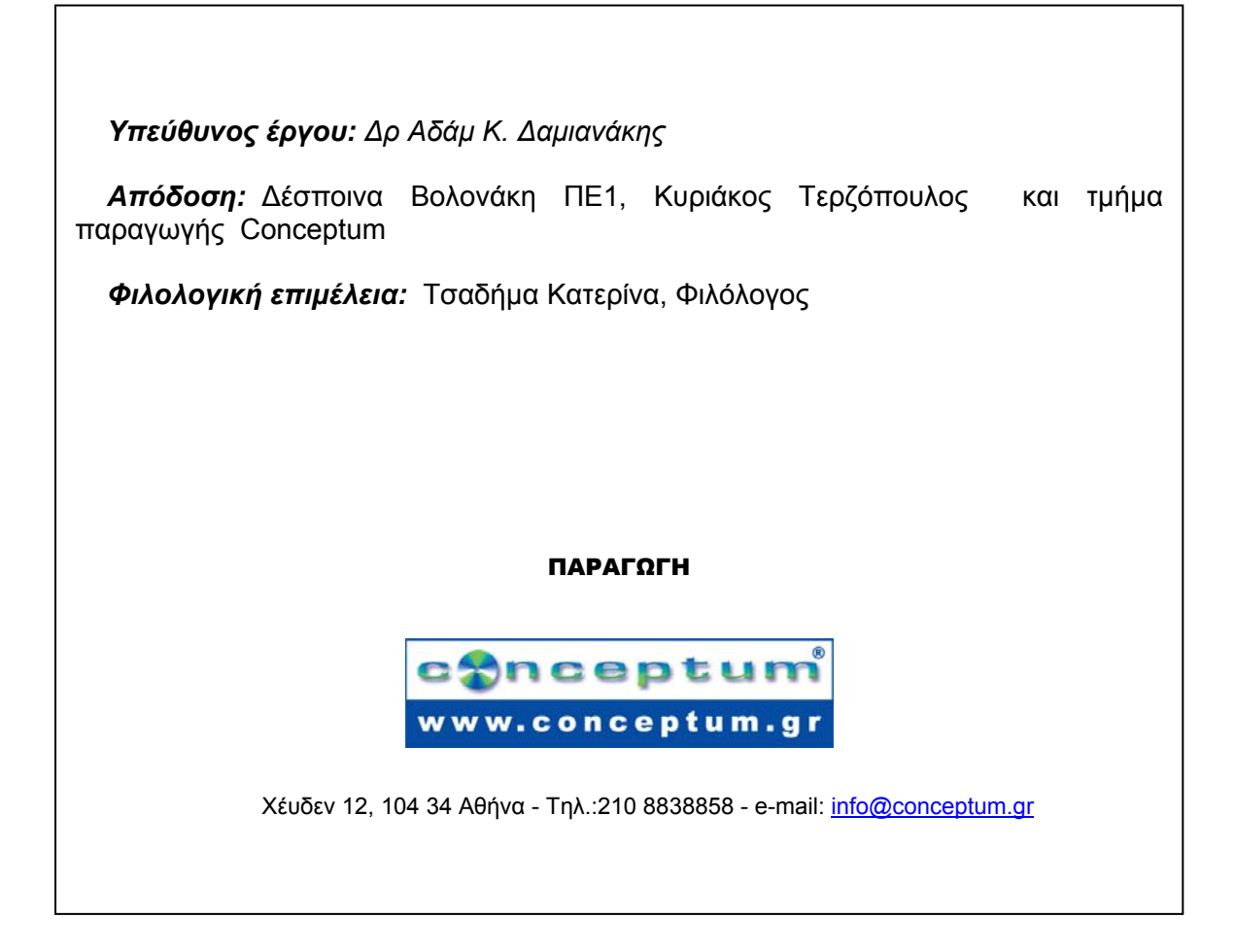

**Το παρόν εκπονήθηκε στο πλαίσιο**

**του Υποέργου 13 «Προσαρµογή Λογισµικού-Φάση ΙΙΙ» της Πράξης «Επαγγελµατικό λογισµικό στην ΤΕΕ: επιµόρφωση και εφαρµογή» (Γ' ΚΠΣ, ΕΠΕΑΕΚ, Μέτρο 2.3, Ενέργεια 2.3.2)** 

**που συγχρηµατοδοτείται από την Ευρωπαϊκή Ένωση/Ευρωπαϊκό Κοινωνικό Ταµείο**

# Φορέας Υλοποίησης και Τελικός Δικαιούχος

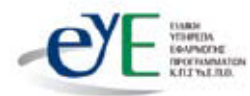

Υπουργείο Εθνικής Παιδείας και Θρησκευμάτων Ειδική Υπηρεσία Εφαρμογής Προγραμμάτων ΚΠΣ

# Φορέας Λειτουρνίας

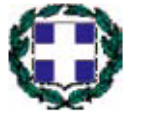

Υπουργείο Εθνικής Παιδείας και Θρησκευμάτων Διεύθυνση Σπουδών Δευτεροβάθμιας Εκπαίδευσης-Τμήμα Β'

# Επιστημονικός Τεχνικός Σύμβουλος

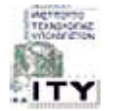

Ερευνητικό Ακαδημαϊκό Ινστιτούτο Τεχνολογίας Υπολογιστών

# Υπεύθυνος Πράξης

2003-2007 Προϊστάμενος Μονάδας Α1-Ειδική Υπηρεσία Εφαρμογής Προγραμμάτων ΚΠΣ-ΥπΕΠΘ. Προϊστάμενος Μονάδας Α1β-Ειδική Υπηρεσία Εφαρμογής Προγραμμάτων ΚΠΣ-ΥπΕΠΘ. 2007-

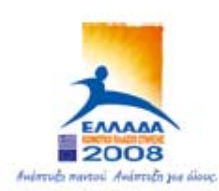

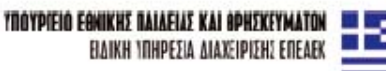

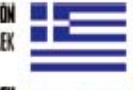

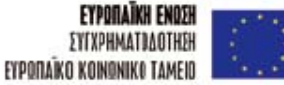

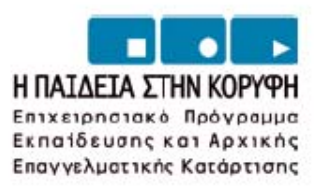

# **ΠΕΡΙΕΧΟΜΕΝΑ**

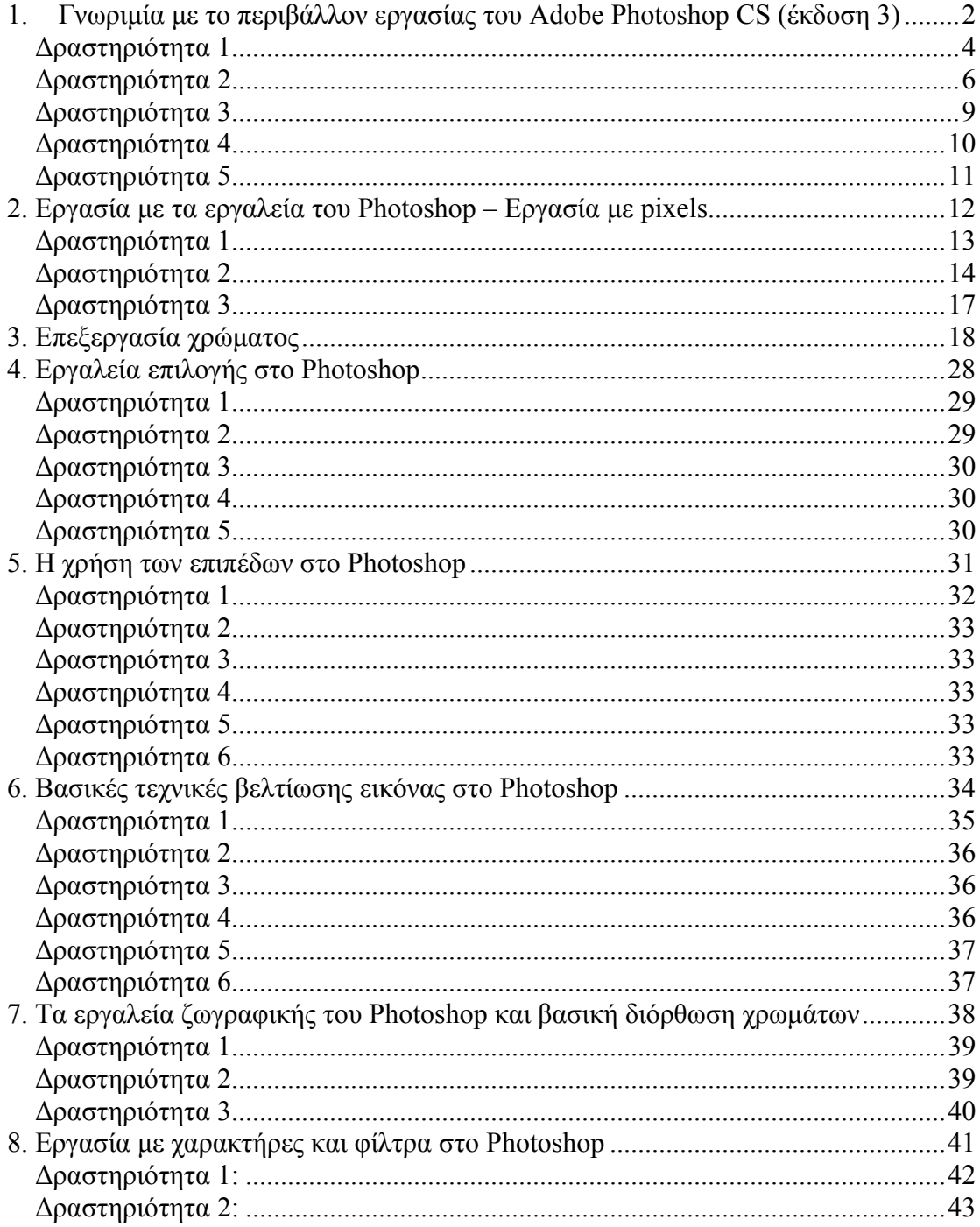

#### **Σενάριο εκπαιδευτικών δραστηριοτήτων**

**1. Γνωριµία µε το περιβάλλον εργασίας του Adobe Photoshop CS (έκδοση 3)** 

### **Σύντοµη περιγραφή**

Στο συγκεκριµένο σενάριο οι µαθητές πλοηγούνται στο περιβάλλον εργασίας του Photoshop (παλέτα εργαλείων, μπάρα ρύθμισης επιλεγμένου εργαλείου, παράθυρα πληροφοριών). Μαθαίνουν να χρησιµοποιούν τον file browser, να δηµιουργούν και να αποθηκεύουν την εργασία τους καθώς επίσης γνωρίζουν τα µενού και την γραµµή κατάστασης, τα διάφορα formats αρχείων εικόνας και την προετοιµασία αποθήκευσης εικόνας για χρήση στο διαδίκτυο καθώς επίσης µαθαίνουν να κάνουν εισαγωγή εικόνων µε τη χρήση του σαρωτή.

#### **Γνωστικό αντικείµενο και σύνδεση µε το πρόγραµµα σπουδών**

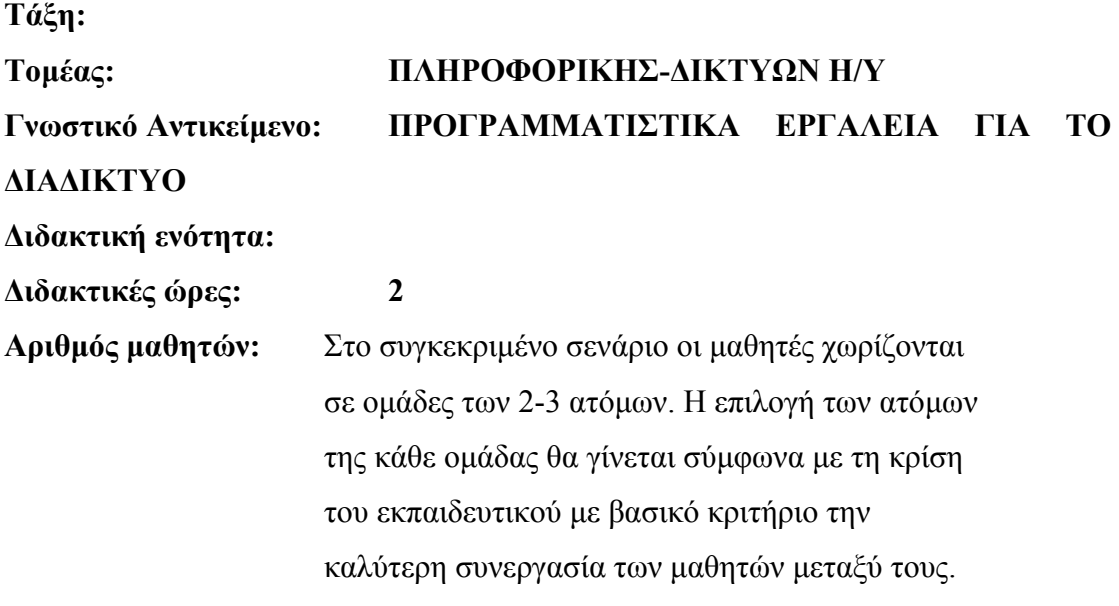

# **∆ιδακτικοί στόχοι της ενότητας**

Στο συγκεκριµένο φύλλο εργασίας οι µαθητές:

#### CONCEPTUM AE 2

- θα µάθουν να πλοηγούνται στο περιβάλλον εργασίας του Photoshop (παλέτα εργαλείων, µπάρα ρύθµισης επιλεγµένου εργαλείου, παράθυρα πληροφοριών)
- θα µάθουν να χρησιµοποιούν τον file browser, να δηµιουργούν και να αποθηκεύουν την εργασία τους
- θα γνωρίσουν τα µενού και την γραµµή κατάστασης
- θα κατανοήσουν τα διάφορα formats αρχείων εικόνας και την προετοιµασία αποθήκευσης εικόνας για χρήση στο διαδίκτυο
- θα µάθουν να κάνουν εισαγωγή εικόνων µε τη χρήση του σαρωτή

# **∆ιδακτική προσέγγιση**

Για την επίτευξη των στόχων του συγκεκριµένου σεναρίου έχει επιλεγεί η οµαδοσυνεργατική διδακτική προσέγγιση. Οι µαθητές χωρίζονται σε µικρές οµάδες (2 – 3 ατόµων) και µε τη βοήθεια του εκπαιδευτικού καλούνται να ολοκληρώσουν τις προτεινόµενες στο φύλλο εργασίας δραστηριότητες. Ο ρόλος του εκπαιδευτικού είναι υποστηρικτικός, καθοδηγώντας τους µαθητές στα σηµεία που είναι απαραίτητο και βοηθώντας τους να ανακαλύψουν τη γνώση, συµµετέχοντας ενεργά στην διδακτική διαδικασία.

#### **Εργαλεία ΤΠΕ που αξιοποιούνται στο πλαίσιο του σεναρίου**

• Adobe Photoshop CS3

# **Βήµατα Υλοποίησης του σεναρίου**

# **∆ραστηριότητα 1**

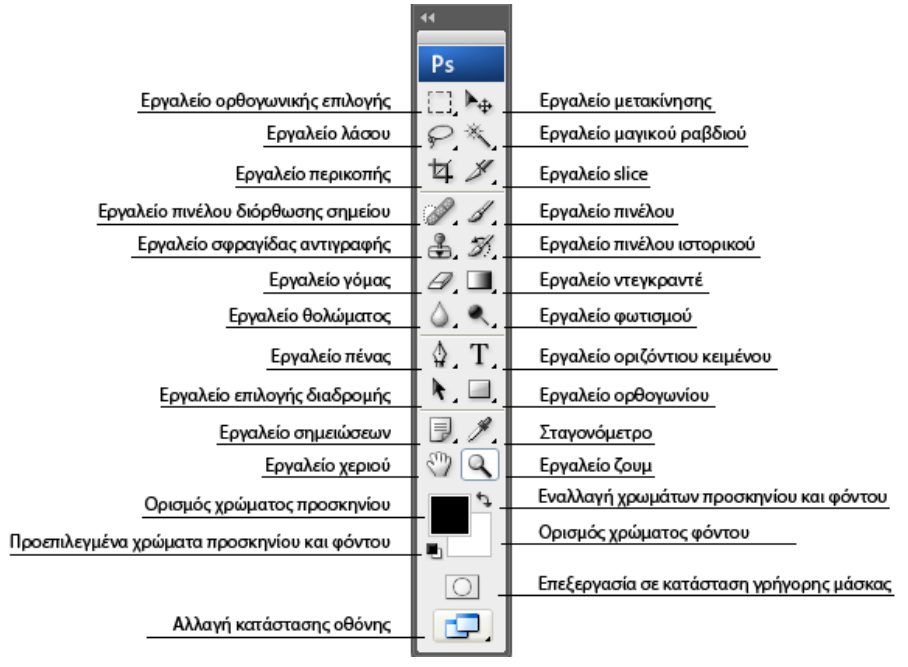

Ο εκπαιδευτικός περιγράφει στους µαθητές τις εισαγωγικές έννοιες του Photoshop. Ιδιαίτερη αναφορά θα πρέπει να γίνει στις οµοιότητες που έχει το Photoshop µε τη ζωγραφική, ότι δηλαδή υπάρχει ένας εικονικός καµβάς, πάνω στον οποίο ζωγραφίζουµε, και παλέτες από εργαλεία και χρώµατα που µπορεί ο χρήστης να χρησιµοποιήσει για να φτάσει στο επιθυµητό αποτέλεσµα. Έπειτα ο καθηγητής εξηγεί στους µαθητές τη βασική παλέτα εργαλείων του Photoshop και αναφέρει πως τα περισσότερα εργαλεία στην παλέτα εκτελούν περισσότερες από µία εργασίες, εάν κρατήσουµε πατηµένο το αριστερό πλήκτρο του ποντικιού πάνω τους. Επίσης, θα πρέπει να αναφερθεί και στις ιδιότητες του κάθε εργαλείου που εµφανίζονται στην πάνω µεριά του περιβάλλοντος εργασίας, όταν το επιλέγουµε. Από εκεί ο χρήστης µπορεί να εκτελέσει ενέργειες που σχετίζονται µε το επιλεγµένο εργαλείο.

Ο καθηγητής θα αναφερθεί, τέλος, στα παράθυρα πληροφοριών που βρίσκονται στο δεξί µέρος της οθόνης π.χ. που επιτρέπουν την πληροφόρηση του χρήστη σχετικά µε την εικόνα και εκτελούν εργασίες, όπως τη δηµιουργία επιπέδων, την επιλογή στυλ κ.α.

Η ορθή συµπλήρωση της µπάρας εργαλείων του Photoshop είναι η εξής:

#### CONCEPTUM AE 4

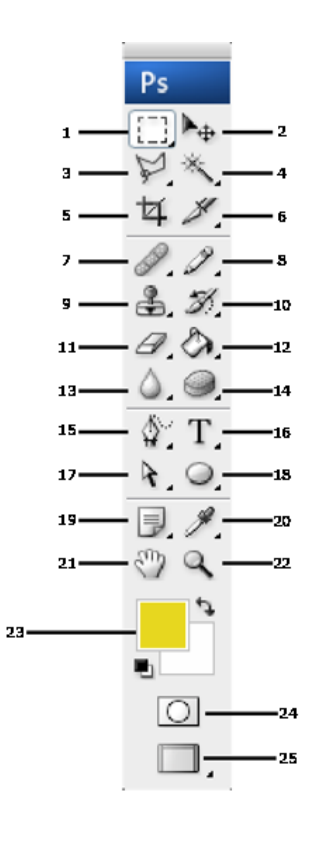

- 1. Εργαλείο ορθογωνικής επιλογής
- 2. Εργαλείο µετακίνησης
- 3. Εργαλείο λάσου
- 4. Εργαλείο µαγικού ραβδιού
- 5. Εργαλείο περικοπής
- 6. Εργαλείο slice
- 7. Εργαλείο πινέλου διόρθωσης σηµείου
- 8. Εργαλείο πινέλου
- 9. Εργαλείο σφραγίδας αντιγραφής
- 10. Εργαλείο πινέλου ιστορικού
- 11. Εργαλείο γόµας
- 12. Εργαλείο ντεγκραντέ
- 13. Εργαλείο θολώµατος
- 14. Εργαλείο φωτισµού
- 15. Εργαλείο πένας
- 16. Εργαλείο οριζόντιου κειµένου
- 17. Εργαλείο επιλογής διαδροµής
- 18. Εργαλείο ορθογωνίου
- 19. Εργαλείο σηµειώσεων
- 20. Σταγονόµετρο
- 21. Εργαλείο χεριού
- 22. Εργαλείο ζουµ
- 23. Ορισµός χρώµατος προσκηνίου (και φόντου)
- 24. Επεξεργασία σε κατάσταση γρήγορης µάσκας
- 25. Αλλαγή κατάστασης οθόνης

Στην ερώτηση για το πόσα συνολικά εργαλεία υπάρχουν διαθέσιµα για επιλογή µέρους µιας εικόνας, η σωστή απάντηση είναι 10:

- Εργαλείο ορθογωνικού µαρκαρίσµατος
- Εργαλείο ελλειπτικής επιλογής
- Εργαλείο επιλογής µεµονωµένης σειράς
- Εργαλείο µαρκαρίσµατος µιας στήλης

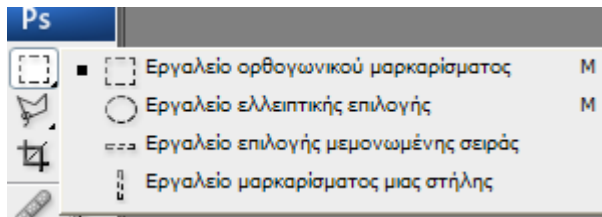

- Εργαλείο λάσου
- Εργαλείο πολυγωνικού λάσου
- Εργαλείο µαγνητικού λάσου

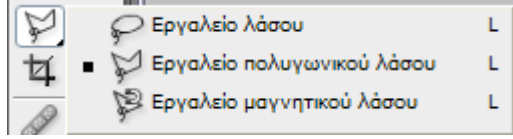

- Εργαλείο γρήγορης επιλογής
- Εργαλείο µαγικού ραβδιού

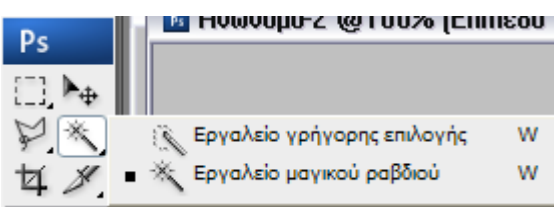

- Εργαλείο περικοπής

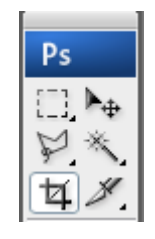

# **∆ραστηριότητα 2**

Στη δραστηριότητα αυτή, ο καθηγητής εξηγεί τα βασικά χαρακτηριστικά του file browser στο photoshop. Οδηγεί τους µαθητές να ανοίξουν το file browser από το µενού «Αρχείο» / «Άνοιγµα» και να επιλέξουν κάποιο αρχείο εικόνας από το δίσκο του υπολογιστή. Αναφέρει ότι στο κάτω µέρος του παραθύρου εµφανίζεται η προεπισκόπηση της εικόνας που επέλεξαν.

Έπειτα ο καθηγητής δείχνει στους µαθητές µια πιο εξελιγµένη έννοια του file browser που βρίσκεται στο µενού «Αρχείο» / «Αναζήτηση». Εκεί, οι εικόνες που βρίσκονται στον υπολογιστή εµφανίζονται πιο οργανωµένες και µε περισσότερες λεπτοµέρειες.

Στη συνέχεια, ο εκπαιδευτικός καθοδηγεί τους µαθητές να δηµιουργήσουν ένα νέο αρχείο εικόνας πηγαίνοντας στην επιλογή «Αρχείο» / «Νέο». Εξηγεί τις επιλογές που παρουσιάζονται ως εξής:

- «Όνοµα»: Το όνοµα που θα δοθεί στο νέο αρχείο
- «Προκαθορισµένη ρύθµιση»: ∆ηµιουργία προεπιλεγµένου τύπου χαρτιού (Α4, Β5 κ.α.) σε περίπτωση που ο χρήστης θέλει να φτιάξει φυλλάδια, πόστερ κ.λ.π.
- «Πλάτος/Ύψος/Ανάλυση»: Οι διαστάσεις (ύψος και πλάτος) και η ανάλυση της εικόνας που θα δηµιουργηθεί. Η ανάλυση παίζει µεγάλο ρόλο για το πού θα χρησιµοποιηθεί η εικόνα (οθόνη, εκτυπωτή).
- «Κατάσταση χρώµατος»: Το σύστηµα χρωµάτων που θα χρησιµοποιεί η εικόνα (π.χ. Χρώµα RGB για απεικόνιση σε οθόνη και εφαρµογές WEB, ή CMYK, αν προορίζεται για εκτύπωση).
- «Περιεχόµενα φόντου»: Αρχικό χρώµα που θα έχει το παρασκήνιο της εικόνας.

Όταν η εικόνα δηµιουργηθεί, ο καθηγητής παροτρύνει τους µαθητές να αρχίσουν να ζωγραφίζουν χρησιµοποιώντας κάποιο από τα εργαλεία ζωγραφικής (πινέλο, µολύβι) του photoshop για να δηµιουργήσουν το σχέδιο της αρεσκείας τους.

Οι µαθητές πρέπει να σώσουν το σχέδιο που ζωγράφισαν πηγαίνοντας στο µενού «Αρχείο» / «Αποθήκευση Ως» και επιλέγοντας τη µορφή του αρχείου που επιθυµούν (JPEG, PSD, GIF, BMP  $\kappa$ . $\alpha$ .).

Στην πρώτη άσκηση, οι µαθητές θα πρέπει να δηµιουργήσουν µια εικόνα µεγέθους Α4 και να σχεδιάσουν ένα κόκκινο τετράγωνο που θα περιέχει το όνοµά τους µε µαύρα γράµµατα. Τελικά θα την αποθηκεύσουν σε µορφή .PSD.

Για να το κάνουν αυτό θα πρέπει να επιλέξουν «Αρχείο» / «Νέο» και στο παράθυρο που θα ανοίξει να επιλέξουν στο µενού «Προκαθορισµένη Ρύθµιση» / «∆ιεθνής τύπος χαρτιού» και «Μέγεθος» / «Α4».

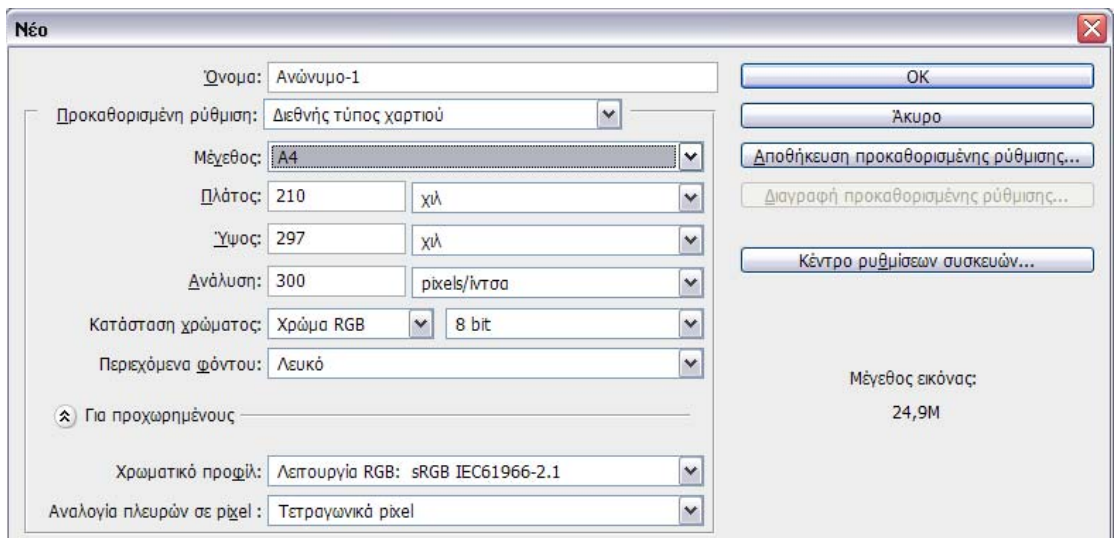

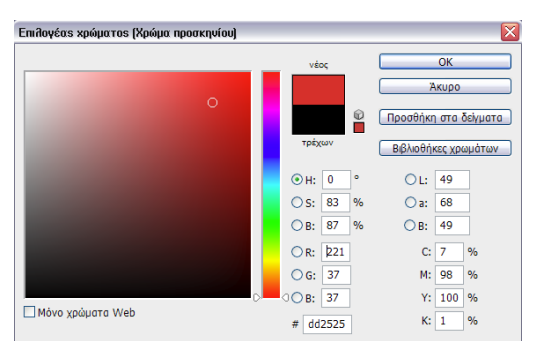

Πατώντας το πλήκτρο «ΟΚ» εµφανίζεται η κενή εικόνα στο περιβάλλον του Photoshop. Επιλέγουν ένα κόκκινο χρώµα προσκηνίου

από την εργαλειοθήκη και µετά κάνουν κλικ στο εργαλείο

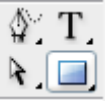

ορθογωνίου. Κάνοντας κλικ και σέρνοντας το ποντίκι µέσα στην εικόνα σχηµατίζουν ένα τετράγωνο µε το χρώµα που επέλεξαν.

Συνεχίζοντας, επιλέγουν ένα µαύρο χρώµα προσκηνίου και κάνουν κλικ στο εργαλείο

οριζοντίου κειµένου από την  $\Delta$  T εργαλειοθήκη. Τελικά κάνουν κλικ µέσα  $\lambda =$ στο κόκκινο τετράγωνο και αφού πατήσουν 2-3 φορές το Enter για να αφήσουν µερικές κενές γραµµές γράφουν το όνοµά τους.

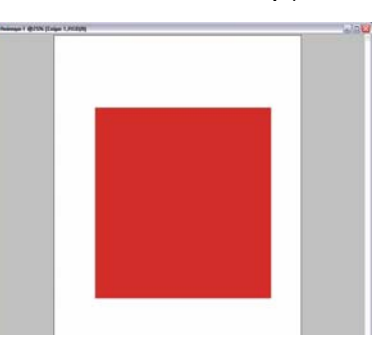

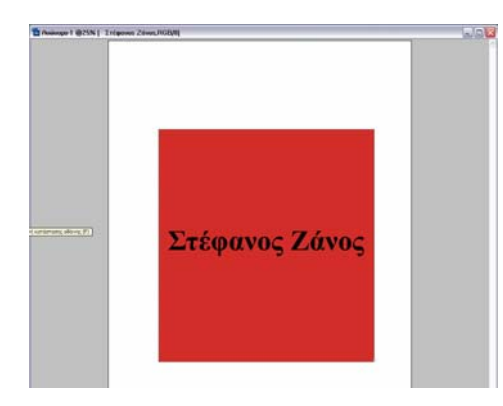

Για να αποθηκεύσουν την εργασία τους, επιλέγουν από το µενού «Αρχείο» / «Αποθήκευση Ως», γράφουν σαν όνοµα αρχείου το όνοµά τους και επιλέγουν µορφή .PSD που είναι και η προκαθορισµένη µορφή στην οποία σώζει το Photoshop.

Στη δραστηριότητα κατά την οποία οι µαθητές πρέπει να δοκιµάσουν να ζωγραφίσουν πέρα από τον καµβά του Photoshop, θα πρέπει να παρατηρήσουν ότι ο διαθέσιµος χώρος για ζωγραφική είναι αυτός που ορίζεται αυστηρά από τις διαστάσεις (Ύψος και Πλάτος) της εικόνας και ο,τιδήποτε ζωγραφίζει ο χρήστης πέρα από αυτό το χώρο, χάνεται.

#### **∆ραστηριότητα 3**

Στη δραστηριότητα αυτή, ο καθηγητής εξηγεί στους µαθητές την κεντρική µπάρα µενού του Photoshop και το τι ρόλο παίζει το κάθε µενού. Οι περιγραφές φαίνονται παρακάτω:

Αρχείο Επεξεργασία Εικόνα Επίπεδο Επιλογή Φίλτρα Ανάλυση Προβολή Παράθυρο Βοήθεια

- «Αρχείο»: ∆ιαδικασίες αρχείων (άνοιγµα, αποθήκευση, εισαγωγή εικόνας από άλλες πηγές – video, σαρωτή κ.α.).
- «Επεξεργασία»: Περιέχονται όλα τα εργαλεία που έχουν να κάνουν µε την επεξεργασία κοµµατιών εικόνας (αντιγραφή, επικόλληση, µεγέθυνση σµίκρυνση κ.α.).
- «Εικόνα»: Περιέχονται όλα τα εργαλεία που έχουν να κάνουν µε την ίδια την εικόνα ή τον καµβά (µέγεθος εικόνας, καµβά, αναλογία πλευρών, περιστροφή καµβά κ.α.).
- «Επίπεδο»: Παρέχονται εργαλεία που έχουν σχέση µε τη δηµιουργία και επεξεργασία επιπέδων σχεδίασης.
- «Επιλογή»: Εργαλεία επιλογής και αποεπιλογής κοµµατιών εικόνας.
- «Φίλτρα»: Ψηφιακά φίλτρα για την εφαρµογή εφφέ στις φωτογραφίες.
- «Ανάλυση»: Εργαλεία µέτρησης αποστάσεων στις εικόνες.
- «Προβολή»: Επιλογές στοιχείων προβολής των εικόνων (ζουµ, χάρακες κ.α.).
- «Παράθυρο»: Εµφάνιση και απόκρυψη των παραθύρων πληροφοριών.
- «Βοήθεια»: Βοήθεια για όλες τις επιλογές και τις λειτουργίες του Photoshop.

Στην πρώτη άσκηση, όπου οι µαθητές πρέπει να εντοπίσουν την επιλογή αλλαγής του χρωµατικού συστήµατος σε CMYK, η σωστή απάντηση είναι από το µενού «Εικόνα» / «Κατάσταση» / «Χρώµα CMYK».

Στη δεύτερη άσκηση, για να εµφανίσουν ή να κρύψουν οι µαθητές τους χάρακες σε µια εικόνα, θα πρέπει να επιλέξουν από το µενού του Photoshop «Προβολή» / «Χάρακες».

#### **∆ραστηριότητα 4**

Ο καθηγητής σε αυτή τη δραστηριότητα θα πρέπει να εξηγήσει στους µαθητές τις 2 βασικές κατηγορίες εικόνων και ειδικότερα τις κατηγορίες των ψηφιογραφικών και των διανυσµατικών γραφικών. Το σηµαντικό για τους µαθητές είναι να κατανοήσουν ότι τα ψηφιογραφικά γραφικά αποτελούνται από έναν διακριτό αριθµό εικονοστοιχείων που το καθένα έχει τη δική του τιµή

χρώµατος. Τα πλεονεκτήµατά τους είναι ο απλός και εύχρηστος τρόπος αποθήκευσης φωτογραφικού υλικού, η ευκολία στην επεξεργασία και η συµβατότητα µε ένα µεγάλο αριθµό προγραµµάτων. Όσο για τα διανυσµατικά γραφικά, οι µαθητές θα πρέπει να ξέρουν ότι αποτελούν τύπο εικόνας,

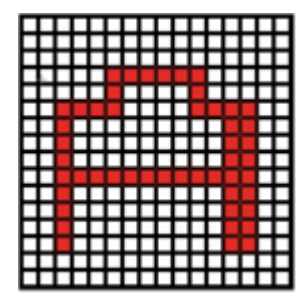

στην οποία τα στοιχεία απεικόνισης αποτελούνται από µαθηµατικές συναρτήσεις (διανύσµατα – vectors). Τέτοιοι τύποι αρχείων είναι ιδανικοί για την αναπαράσταση

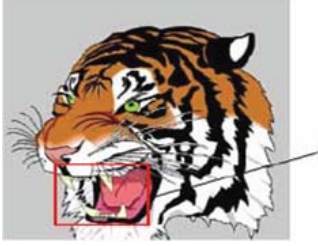

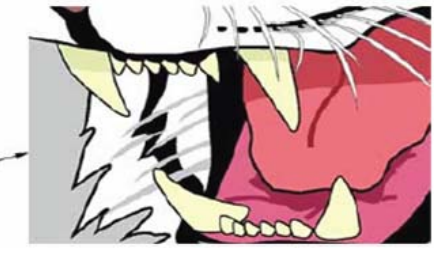

απλών σχεδίων και δεν ενδείκνυνται για αποθήκευση φωτογραφιών.

Πλεονεκτήµατα τους είναι η µεγέθυνση της εικόνας, όσο είναι επιθυµητό, χωρίς την απώλεια ποιότητας και το µικρό µέγεθος αρχείου σε σχέση µε το περιεχόµενο.

Στη συνέχεια, ο καθηγητής εξηγεί τις

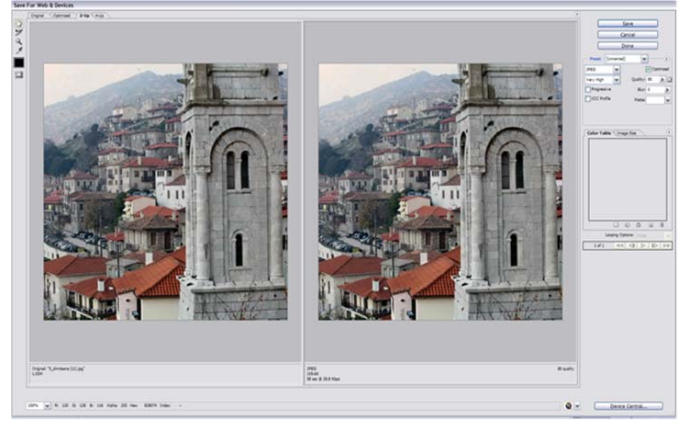

ιδιότητες του παραθύρου που εµφανίζεται µε την επιλογή «Αρχείο» / «Αποθήκευση για Web & Συσκευές». Οι µαθητές θα πρέπει να κατανοήσουν πως οι δύο σχεδόν ίδιες φωτογραφίες που εµφανίζονται αντιπροσωπεύουν το πριν και µετά της προς επεξεργασία φωτογραφίας. Καθοδηγούνται στο να επιλέξουν τον αλγόριθµο (π.χ. JPEG) και το ποσοστό συµπίεσης (µε τη χρήση του δείκτη «Ποιότητα»).

Στην πρώτη άσκηση αυτό που θα πρέπει να παρατηρήσουν οι µαθητές µε τις διάφορες τιµές του δείκτη «Ποιότητα» είναι ότι µειώνοντας τον δείκτη αυτόν, µειώνεται και το µέγεθος της εικόνας, αλλά και η ποιότητά της.

Στη δεύτερη άσκηση οι µαθητές, αποθηκεύοντας ένα vector γραφικό ως bitmap, πρέπει να κάνουν παρατηρήσεις ως προς το µέγεθος του αρχείου, το οποίο θα έχει αυξηθεί, ενώ το αρχείο φαινοµενικά θα είναι ίδιο, αν κάνουν µεγάλο ζουµ θα δουν µεγάλη διαφορά ως προς την ποιότητα.

#### **∆ραστηριότητα 5**

Στη δραστηριότητα αυτή, ο καθηγητής εξηγεί στους µαθητές τη διαδικασία σάρωσης φωτογραφιών και εισαγωγή τους στο Photoshop, από το µενού «Αρχείο» / «Εισαγωγή». Σηµαντικό είναι να κατανοήσουν πως το Photoshop µπορεί να δει µόνο τους σαρωτές εκείνους που είναι εγκατεστηµένοι στο σύστηµα του χρήστη. Όταν επιλέξουν το σαρωτή που επιθυµούν, οι µαθητές, στο παράθυρο που εµφανίζεται, θα πρέπει να επιλέξουν παραµέτρους που σχετίζονται µε την ποιότητα, την ανάλυση και τους χρωµατικούς τόνους της σάρωσης και να πατήσουν το πλήκτρο που αντιστοιχεί στη σάρωση της εικόνας («Scan» ή «Σάρωση»).

Στην άσκηση κατά την οποία ζητείται από τους µαθητές να σαρώσουν µια φωτογραφία και να τη σώσουν ως JPEG και GIF, θα πρέπει να παρατηρήσουν ότι στη µορφή GIF η φωτογραφία φαίνεται ελαφρώς αλλοιωµένη, λόγω του ότι η µορφή GIF χρησιµοποιεί µέχρι 256 χρώµατα, ενώ η JPEG 16,7 εκ. χρώµατα.

#### CONCEPTUM AE 11

### **Σενάριο εκπαιδευτικών δραστηριοτήτων**

#### **2. Εργασία µε τα εργαλεία του Photoshop – Εργασία µε pixels**

#### **Σύντοµη περιγραφή**

Σε αυτό το σενάριο οι µαθητές κατανοούν την χρήση των διαφόρων βασικών εργαλείων του Photoshop. Γνωρίζουν τη χρήση των παλετών και εξασκούνται µε την ανάλυση των εικόνων, την προσαρµογή του µεγέθους τους, την περιστροφή της εικόνας και την αλλαγή λόγου διαστάσεων. Πειραµατίζονται, τέλος, µε τα εργαλεία µάσκας και µαθαίνουν πώς να δηµιουργούν thumbnails των εικόνων τους.

# **Γνωστικό αντικείµενο και σύνδεση µε το πρόγραµµα σπουδών**

**Τάξη:** 

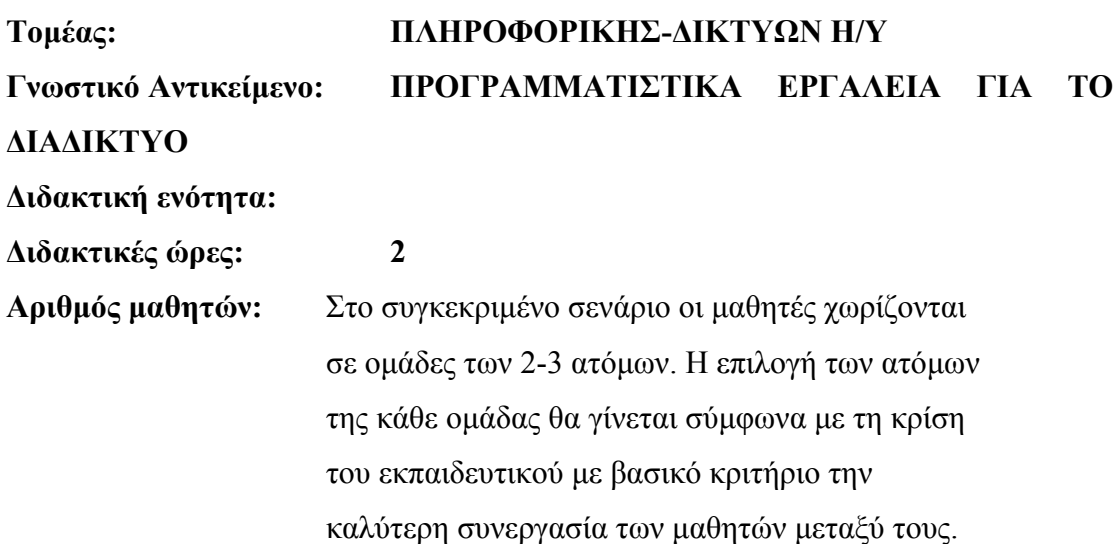

### **∆ιδακτικοί στόχοι της ενότητας**

Στο συγκεκριµένο φύλλο εργασίας οι µαθητές:

- θα γνωρίσουν τη χρήση των παλετών
- θα εξασκηθούν µε την ανάλυση των εικόνων, την περιστροφή της εικόνας, την προσαρµογή του µεγέθους τους, την περιστροφή εικόνας µε την

αλλαγή του λόγου διαστάσεων και θα µάθουν πώς να δηµιουργούν thumbnails των εικόνων τους

• θα πειραµατιστούν µε τα εργαλεία µάσκας

# **∆ιδακτική προσέγγιση**

Για την επίτευξη των στόχων του συγκεκριµένου σεναρίου έχει επιλεγεί η οµαδοσυνεργατική διδακτική προσέγγιση. Οι µαθητές χωρίζονται σε µικρές οµάδες (2 – 3 ατόµων) και µε τη βοήθεια του εκπαιδευτικού καλούνται να ολοκληρώσουν τις προτεινόµενες στο φύλλο εργασίας δραστηριότητες. Ο ρόλος του εκπαιδευτικού είναι υποστηρικτικός, καθοδηγώντας τους µαθητές στα σηµεία που είναι απαραίτητο και βοηθώντας τους να ανακαλύψουν τη γνώση, συµµετέχοντας ενεργά στην διδακτική διαδικασία.

# **Εργαλεία ΤΠΕ που αξιοποιούνται στο πλαίσιο του σεναρίου**

• Adobe Photoshop CS3

# **Βήµατα Υλοποίησης του σεναρίου**

# **∆ραστηριότητα 1**

Ο εκπαιδευτικός εξηγεί στους µαθητές την σηµασία και την χρήση των παλετών στο photoshop, εκ των οποίων τα πιο σηµαντικά είναι τα «Επίπεδα», το «Ιστορικό», τα «∆είγµατα χρωµάτων» και τα «Στυλ».

Ο εκπαιδευτικός θα µπορούσε να εξηγήσει στους µαθητές την έννοια των «επιπέδων» χρησιµοποιώντας µια παροµοίωση από την καθηµερινή ζωή, εξηγώντας δηλαδή ότι τα επίπεδα είναι σαν στρώµατα διαφάνειας, όπου πάνω κολλάµε χρωµατιστά χαρτιά. Το αποτέλεσµα εκ πρώτης όψεως, θα ήταν ένα ολοκληρωµένο σχέδιο. Για παράδειγµα, το κολλάζ των φωτογραφιών βασίζεται στην φιλοσοφία των επιπέδων. Όσο για την παλέτα «Ιστορικό», ο εκπαιδευτικός µπορεί να αναφερθεί σε αυτό σαν µία λειτουργία πολλαπλής «Αναίρεσης» και να εξηγήσει ότι η βασική διαφορά του µε την απλή «Αναίρεση» είναι ότι η τελευταία κρατά µόνο την τελευταία αλλαγή που έκανε ο χρήστης, ενώ το ιστορικό κρατά στιγµιότυπα της εικόνας κάθε φορά που ο χρήστης κάνει µια αλλαγή.

Γενικότερα, ο µαθητής θα πρέπει να κατανοήσει ότι οι παλέτες είναι ουσιαστικά εργαλεία για το χρήστη του Photoshop, όπως η παλέτα και τα πινέλα για ένα ζωγράφο.

Μια µικρή περιγραφή της παλέτας «Παράγραφος» είναι η εξής:

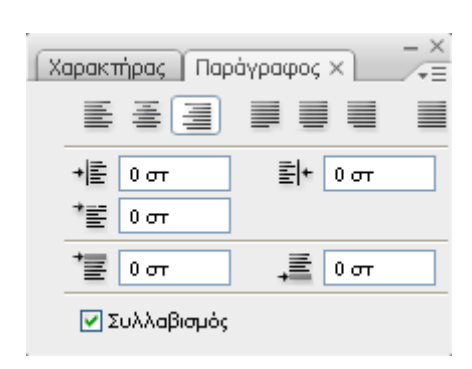

Η παλέτα «Παράγραφος» απότελεί το εργαλείο εκείνο, που επιτρέπει στο γραφίστα να επεξεργαστεί κατάλληλα το κείµενο που έχει γράψει στο photoshop µε τη χρήση ειδικών πλήκτρων για στοίχιση (αριστερά, δεξιά, κέντρο, πλήρη στοίχιση, καθορισµός αποστάσεων πρώτης γραµµής και τελευταίας γραµµής παραγράφου ή

όλου του επιλεγµένου κειµένου). Μια ενδιαφέρουσα λειτουργία είναι η επιλογή <<Συλλαβισµός>>, κατά την οποία το Photoshop βάζει αυτόµατα παύλες σε λέξεις που συνεχίζονται στην επόµενη γραµµή.

Μια µικρή περιγραφή της παλέτας «Ιστορικό» είναι η εξής:

Η παλέτα Ιστορικό αποτελεί το εργαλείο εκείνο του Photoshop, κατά το οποίο ο

χρήστης µπορεί να ανατρέξει σε κάποια προηγούµενη έκδοση του σχεδίου του. Έστω ότι ο χρήστης έχει κάνει σµίκρυνση µιας φωτογραφίας και µετά έχει εκτελέσει άλλες διαδικασίες (π.χ. να σβήσει κάποιο κοµµάτι της, να θολώσει κάποια περιοχή κ.α.) και για κάποιο λόγο θέλει να

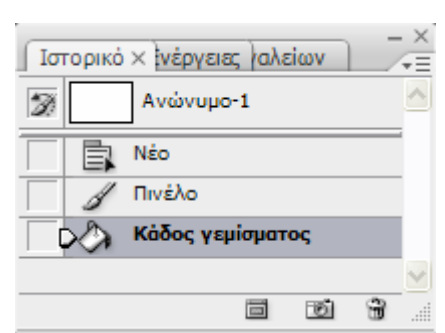

επιστρέψει στην κατάσταση που ήταν πριν από τη σµίκρυνση. Ο µαθητής µπορεί να πειραµατιστεί πηγαίνοντας πίσω και πάλι µπροστά στις καταστάσεις κάνοντας κλικ στην ετικέτα τους µέσα στην παλέτα του ιστορικού.

#### **∆ραστηριότητα 2**

Ο εκπαιδευτικός βοηθά τους µαθητές να µικρύνουν και να µεγεθύνουν εικόνες µε το Photoshop µέσω της λειτουργίας «Μέγεθος εικόνας». Κάτι σηµαντικό που πρέπει να προσέξει είναι η διαφορά µεταξύ διαστάσεων και ανάλυσης που φαινοµενικά είναι απλό να τις

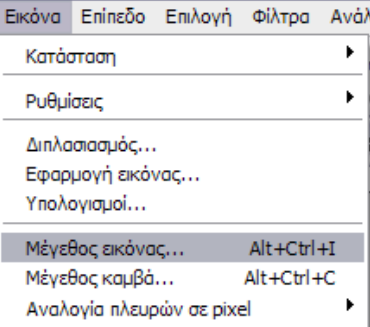

ξεχωρίσουν οι µαθητές, αλλά µπορεί εύκολα να µπερδευτούν. ∆ιαστάσεις είναι το φυσικό µέγεθος του ύψους και του πλάτους της εικόνας και ουσιαστικά η τελική διάσταση που θέλουµε να έχει η εικόνα µας. Ανάλυση (resolution) είναι ο αριθµός των pixels που θέλουµε να χωρούν µέσα στις διαστάσεις αυτές. Γι' αυτό το λόγο όταν µεγαλώνουµε π.χ. την ανάλυση µιας εικόνας η εικόνα στην οθόνη µας θα µεγαλώσει (όπως και αν αλλάζαµε τις διαστάσεις της), αλλά αυτό συµβαίνει µόνο επειδή η οθόνη µας έχει συγκεκριµένο αριθµό pixels (72 pixels ανά ίντσα) και δεν µπορεί να αυξήσει την ανάλυση διατηρώντας τις ίδιες διαστάσεις. Αν εµείς έχουµε ορίσει διαστάσεις π.χ. 5cm x 5cm στην εικόνα µας, αυτή θα τυπωθεί ακριβώς σε αυτές τις διαστάσεις, όσο µεγάλη και αν τη βλέπουµε στην οθόνη µας.

Έπειτα, ο εκπαιδευτικός θα πρέπει να οδηγήσει τους µαθητές στο να κατανοήσουν την έννοια της αλλαγής µεγέθους ενός επιπέδου και τη διαφορά που έχει αυτή η λειτουργία µε την αλλαγή µεγέθους της εικόνας. Η βασική διαφορά είναι ότι εκτελώντας τη λειτουργία του «ελεύθερου µετασχηµατισµού» στο επίπεδο, ουσιαστικά ενεργούµε µόνο στο συγκεκριµένο επίπεδο και όλη η υπόλοιπη εικόνα µένει όπως ήταν. Με τη συγκεκριµένη λειτουργία δεν µπορούµε να ορίσουµε ανάλυση, αλλά µόνο διαστάσεις.

Θα πρέπει οι µαθητές να πειραµατιστούν για να κατανοήσουν τις λειτουργίες της µπάρας ιδιοτήτων της λειτουργίας «ελεύθερος µετασχηµατισµός». Αυτές φαίνονται στην παραπάνω εικόνα και είναι:

- Ορισμός θέσης επιλεγμένου επιπέδου ή επιλεχθείσας περιοχής εικόνας (Χ,Υ).
- Ορισµός µεγέθους επιλεγµένου επιπέδου ή επιλεχθείσας περιοχής εικόνας (Ύψος, Πλάτος). Η µικρή αλυσίδα χρησιµοποιείται για την ενεργοποίηση / απενεργοποίηση διατήρησης λόγου διαστάσεων. (Π.χ. αν επιλέξουµε την αλυσίδα και ορίσουµε Υ=50%, τότε θα αλλάξει αντίστοιχα και το Π, αλλιώς µπορούµε να τα αλλάξουµε αυτόνοµα).
- Ορισµός γωνίας επιλεγµένου επιπέδου ή επιλεχθείσας περιοχής εικόνας (σε µοίρες).
- Ορισµός κλίσης επιλεγµένου layer ή επιλεχθείσας περιοχής εικόνας (Υ = Οριζόντια, Κ = Κάθετη).

Ο εκπαιδευτικός θα πρέπει να προτρέψει τους µαθητές να χρησιµοποιήσουν τη λειτουργία «Μέγεθος Καµβά» αντί του «Μέγεθος εικόνας» και να γράψουν τις παρατηρήσεις τους. Οι βασικές διαφορές που θα πρέπει να βρουν είναι:

- Η λειτουργία «Μέγεθος Καµβά» επενεργεί στον εικονικό καµβά της εικόνας (π.χ. σα να µεγαλώναµε ή να µικραίναµε το χαρτί στο οποίο σχεδιάζουµε).
- Όταν µεγαλώνουµε τις διαστάσεις µε «Μέγεθος Καµβά», δε µεγαλώνουν τα περιεχόµενα της εικόνας (τα επίπεδα κ.λ.π), αλλά µένουν στη διάσταση που βρίσκονταν. Μεγαλώνει απλά ο χώρος που είναι διαθέσιµος για ζωγραφική.
- Όταν µικραίνουµε τις διαστάσεις µε «Μέγεθος Καµβά», δε χάνονται τα γραφικά που έχουµε ζωγραφίσει στα άκρα που εξαφανίστηκαν. Απλά βρίσκονται εκτός οθόνης.
- Στο «Μέγεθος Καµβά» δε διαλέγουµε τύπο χαρτιού.
- Στo «Μέγεθος Καµβά» µπορούµε να επιλέξουµε ποιο θα είναι το κέντρο, γύρω από το οποίο θα σµικρυνθεί ή θα µεγεθυνθεί ο καµβάς.

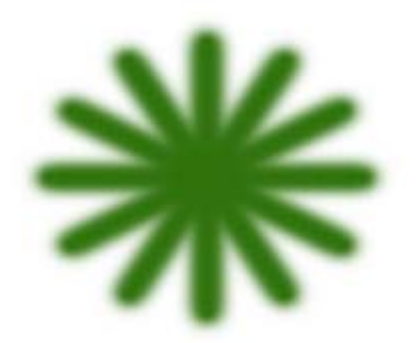

Ο καθηγητής θα πρέπει να καθοδηγήσει τους µαθητές να σχεδιάσουν το σχήµα της διπλανής εικόνας. Για να γίνει αυτό θα πρέπει να χρησιµοποιήσουν επίπεδα, το εργαλείο πινέλου και τη λειτουργία «Ελεύθερου µετασχηµατισµού».

Ο σχεδιασµός γίνεται ως εξής:

- ∆ηµιουργήστε ένα νέο έγγραφο στο Photoshop µε «Αρχείο» / «Νέο» και χρησιµοποιήστε διαστάσεις 500x500 pixels.
- Επιλέξτε το «εργαλείο πινέλου» και διαλέξτε ένα πράσινο χρώµα από την παλέτα εργαλείων. -1 @100% (Foloc&o 1.RGR/R
- Στο νέο έγγραφο δηµιουργήστε ένα νέο επίπεδο και κάντε µια κάθετη γραµµή, όπως φαίνεται στο διπλανό σχήµα
- Κάντε δεξί κλικ στο Επίπεδο 1 και επιλέξτε «∆ιπλασιασµός επιπέδου».

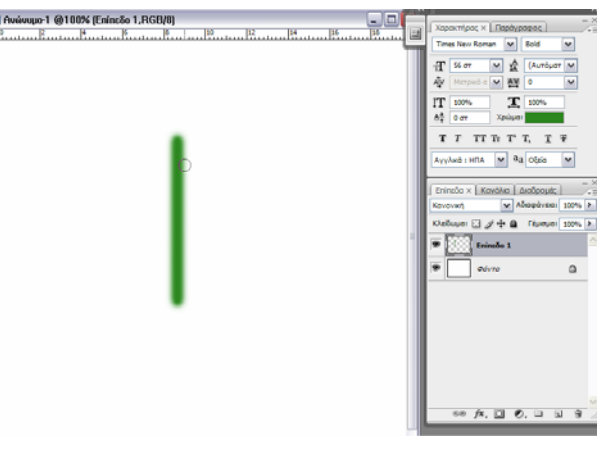

Έτσι, θα δηµιουργηθεί ένα δεύτερο επίπεδο πανοµοιότυπο µε το «Επίπεδο 1».

- Επιλέξτε «Επεξεργασία» / «Ελεύθερος Μετασχηµατισµός» από το µενού και στη µπάρα ιδιοτήτων εισάγετε τιµή 30 (µοίρες) και πατήστε Enter δυο φορές.
- Τώρα εµφανίζεται το σχήµα της διπλανής εικόνας. Επαναλάβετε το προηγούµενο βήµα για το επίπεδο που µόλις φτιάξατε όσες φορές χρειαστεί για να φτάσετε στη ζητούµενη εικόνα.

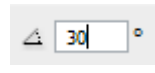

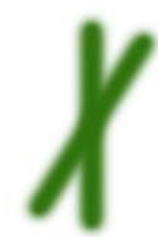

# **∆ραστηριότητα 3**

Ο εκπαιδευτικός εξηγεί στους µαθητές τη χρησιµότητα των µασκών. Θα πρέπει να επισηµάνει ότι οι µάσκες εκτελούν ουσιαστικά την ίδια λειτουργία µε τα εργαλεία επιλογής. Όταν κάνουμε μια επιλογή π.γ. με το εργαλείο ορθογωνικής επιλογής, το Photoshop αναγνωρίζει την επιλεγθείσα περιοχή σαν άσπρο χρώμα και όλη την υπόλοιπη σα µαύρο. Το ίδιο συµβαίνει και µε τη µάσκα. Αν π.χ. οι µαθητές ενεργοποιήσουν τη λειτουργία «Επεξεργασία σε κατάσταση γρήγορης µάσκας» και βάψουν κάπου µε µαύρο χρώµα, ουσιαστικά επιλέγουν την περιοχή που θα µείνει ανέπαφη. Όταν απενεργοποιήσουν την παραπάνω λειτουργία, θα δουν ότι έχει επιλεχθεί όλη εικόνα, εκτός από το σηµείο που έβαψαν.

Αν οι µαθητές διαλέξουν µε το εργαλείο ορθογωνικής επιλογής ή µε το λάσο κάποια περιοχή της εικόνας και πατήσουν το πλήκτρο «Επεξεργασία σε κατάσταση γρήγορης µάσκας», θα πρέπει να παρατηρήσουν ότι η περιοχή που έχουν επιλέξει έχει µείνει όπως πριν και όλη η υπόλοιπη περιοχή έχει πάρει ένα ροζ-κόκκινο χρώµα. Το χρώµα αυτό εµφανίζεται για να δείξει πιο έντονα την περιοχή που δε βρίσκεται µέσα στη µάσκα και δεν έχει καµιά άλλη επίδραση στην εικόνα.

Τέλος, οι µαθητές θα πρέπει να απαντήσουν ότι ο χρωµατιστός χώρος στη µάσκα αντιπροσωπεύει την περιοχή της εικόνας, που δεν είναι επιλεγµένη, ενώ ο υπόλοιπος χώρος το αντίθετο.

#### **Σενάριο εκπαιδευτικών δραστηριοτήτων**

### **3. Επεξεργασία χρώµατος**

#### **Σύντοµη περιγραφή**

Σε αυτό το σενάριο οι µαθητές µαθαίνουν για τα διάφορα χρωµατικά µοντέλα (Color Modes). Κατανοούν την ανάγκη διαφορετικής αντιμετώπισης μιας εικόνας που προορίζεται για τον Η/Υ ή το Web, από µία εικόνα που προορίζεται για εκτύπωση. Μαθαίνουν να µετατρέπουν µια έγχρωµη εικόνα σε ασπρόµαυρη µε διάφορους τρόπους. Μαθαίνουν πώς να πραγµατοποιούν χρωµατικές και τονικές διορθώσεις σε µια εικόνα και να επιφέρουν έτσι χρωµατική και τονική ισορροπία, αλλά και πώς να εφαρµόζουν κάποια χρωµατικά εφέ. Μαθαίνουν τους επιλογείς χρώµατος. Γνωρίζουν επίσης τις παλέτες Πληροφορίες και Πλοηγό.

### **Γνωστικό αντικείµενο και σύνδεση µε το πρόγραµµα σπουδών**

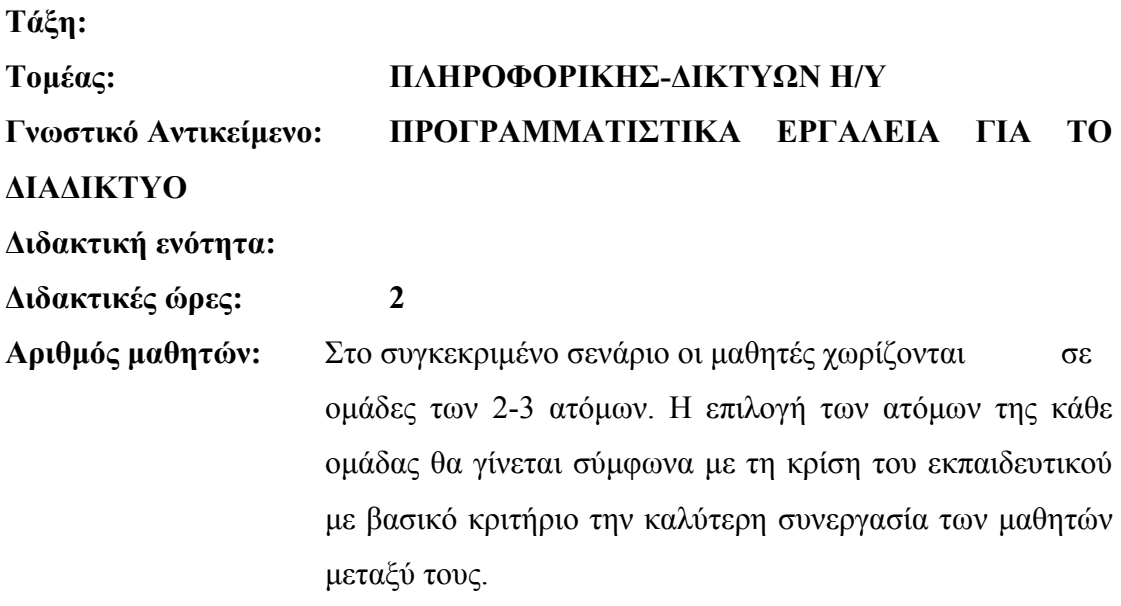

### **∆ιδακτικοί στόχοι της ενότητας**

Στο συγκεκριµένο φύλλο εργασίας οι µαθητές:

- θα γνωρίσουν τα διάφορα χρωµατικά µοντέλα
- θα κατανοήσουν ότι µια εικόνα εκτυπώνεται συχνά µε χρωµατικές αποκλίσεις σε σχέση µε αυτήν που φαίνεται στον Η/Υ
- θα γνωρίσουν τους επιλογείς χρωµάτων "Επιλογέας Χρώµατος Χρώµα Προσκηνίου" και "Σταγονόµετρο"
- θα εξασκηθούν µε τις διάφορες περιπτώσεις χρωµατικών και τονικών διορθώσεων σε εικόνες που παρουσιάζουν χρωµατική και τονική ανισορροπία, χρησιµοποιώντας τα πιο βασικά εργαλεία (Ισορροπία Χρώµατος, Απόχρωση/Κορεσµός, Στάθµες, Φίλτρο Φωτογραφίας)
- θα µάθουν να µετατρέπουν µια έγχρωµη εικόνα σε ασπρόµαυρη µε αλλαγή κατάστασης και µε τη χρήση του Μείκτη καναλιών.
- θα πειραµατιστούν µε τα χρωµατικά εφέ του εργαλείου Φίλτρο Φωτογραφίας
- θα γνωρίσουν τις παλέτες Πληροφορίες και Πλοηγό και θα µάθουν να τις χρησιµοποιούν βοηθητικά κατά την επεξεργασία των εικόνων τους

# **∆ιδακτική προσέγγιση**

Για την επίτευξη των στόχων του συγκεκριµένου σεναρίου έχει επιλεγεί η οµαδοσυνεργατική διδακτική προσέγγιση. Οι µαθητές χωρίζονται σε µικρές οµάδες (2 – 3 ατόµων) και µε τη βοήθεια του εκπαιδευτικού καλούνται να ολοκληρώσουν τις προτεινόµενες στο φύλλο εργασίας δραστηριότητες. Ο ρόλος του εκπαιδευτικού είναι υποστηρικτικός, καθοδηγώντας τους µαθητές στα σηµεία που είναι απαραίτητο και βοηθώντας τους να ανακαλύψουν τη γνώση, συµµετέχοντας ενεργά στην διδακτική διαδικασία.

# **Εργαλεία ΤΠΕ που αξιοποιούνται στο πλαίσιο του σεναρίου**

• Adobe Photoshop CS3

# **Τα βασικά Χρωµατικά Μοντέλα**

# **1) Χρωµατικό µοντέλο RGB (Χρώµα RGB)**

Τα χρώµατα των εικόνων που βλέπουµε στον υπολογιστή µας ξέρουµε πως δηµιουργούνται από την εισαγωγή κόκκινου, µπλε, και πράσινου φωτός στο µάτι µας.

Η ονοµασία RGB του χρωµατικού µοντέλου προέρχεται από τα αρχικά Red Green Blue (Κόκκινο Πράσινο Μπλε). Με τα βασικά αυτά χρώµατα κωδικοποιούνται όλα τα χρώµατα που µπορεί να εµφανιστούν σε µία οθόνη υπολογιστή. Στην 8bit µορφή του χρωµατικού αυτού µοντέλου κάθε χρώµα µπορεί να παρασταθεί µε µία τριάδα αριθµών από 0 έως 255. Το µοντέλο βασίζεται στο γεγονός ότι όταν µία οθόνη δεν εκπέµπει φως εµφανίζεται µαύρη. Τα υπόλοιπα χρώµατα δηµιουργούνται µε υπέρθεση – ανάµιξη των τριών βασικών µε συγκεκριµένη αναλογία. Μερικά παραδείγµατα χρωµάτων δίνονται παρακάτω στην 8bit αυτή έκδοση του µοντέλου:

- Μαύρο: (0,0,0)
- Λευκό: (255,255,255)
- Κόκκινο: (255,0,0)
- Πράσινο: (0,255,0)
- $Mπλε: (0,0,255)$
- Κίτρινο: (255,255,0)
- Γαλάζιο: (0,255,255)
- $Mo\beta$  (Magenta): (255,0,255)
- Πορτοκαλί: (255,102,0)

# 2**) Χρωµατικό µοντέλο CMYK (Χρώµα CMYK) .**

Πολλές φορές όταν τυπώνουµε µια έγχρωµη εικόνα από τον υπολογιστή, η εικόνα που τυπώνεται αποκλίνει χρωµατικά σε πολλά σηµεία από αυτή που βλέπουµε στον υπολογιστή. Κι αυτό γιατί δεν µπορούµε να εκτυπώσουµε µε µελάνια των τριών αυτών χρωµάτων (κόκκινο, πράσινο, µπλε). Η επικάλυψη δύο και µόνο εξ αυτών δηµιουργεί µαύρο.

Χρειάζεται εποµένως µια διαφορετική προσέγγιση**.** Στην εκτύπωση των εντύπων χρησιµοποιείται ευρέως το σύστηµα CMY που είναι συµπληρωµατικό µοντέλο του RGB. Τα τρία βασικά χρώµατα στο

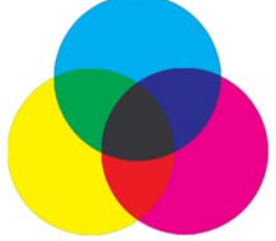

CMY είναι: Γαλάζιο (Cyan) – Μοβ (Magenta) – Κίτρινο (Yellow).

Με τα τρία αυτά χρώµατα δηµιουργούµε τα δευτερογενή Κόκκινο – Πράσινο – Μπλε ως εξής:

- Κόκκινο: Μοβ (Magenta) + Κίτρινο
- Πράσινο: Κίτρινο + Γαλάζιο
- Μπλε: Γαλάζιο + Μωβ (Magenta)

Το µοντέλο αυτό βασίζεται στο γεγονός ότι το υπόβαθρο της εκτύπωσης είναι το λευκό χαρτί που ανακλά όλα τα χρώµατα (µήκη κύµατος). Κάθε βασικό χρώµα που προστίθεται µε ένα µελάνι απορροφά ορισµένα χρώµατα και αποδίδει τα υπόλοιπα, τα οποία και βλέπει το ανθρώπινο µάτι. Για παράδειγµα, το κίτρινο µελάνι απορροφά το µπλε χρώµα και αφήνει το πράσινο και το κόκκινο να ανακλαστεί. Το µοβ µελάνι (magenta) απορροφά το πράσινο και αφήνει το κόκκινο και µπλε να ανακλαστεί. Το γαλάζιο (Cyan) απορροφά το κόκκινο και αφήνει το πράσινο και µπλε να ανακλαστεί. Εδώ ο συνδυασµός των τριών βασικών χρωµάτων δίνει το µαύρο χρώµα (πλήρης απορρόφηση των ακτινοβολιών). Στην πράξη αυτό το τελευταίο δεν είναι εντελώς αλήθεια γιατί καµιά µελάνη δεν είναι τέλεια. Ο συνδυασµός των τριών χρωµάτων δίνει ένα σκούρο πρασινωπό γκρίζο. Αυτός είναι ο λόγος που χρησιµοποιείται και η τέταρτη µελάνη (µαύρο), το οποίο ενισχύει τις σκούρες σκιάσεις και δίνει τέλεια µαύρα.

Στη δραστηριότητα οι µαθητές µε τη βοήθεια του καθηγητή µπορούν να διαπιστώσουν τις χρωµατικές αποκλίσεις µιας εικόνας από RGB σε CMYK χρωµατικό µοντέλο. Ο καθηγητής θα πρέπει να επισηµάνει αυτός είναι και ο λόγος που απαιτούνται ειδικές ρυθµίσεις στα χρώµατα µιας εικόνας που θα τυπωθεί (ειδική προετοιµασία της εικόνας για εκτύπωση), ώστε το αποτέλεσµα της εκτύπωσης να είναι πολύ κοντά µε την πρωτότυπη εικόνα που βλέπουµε στην οθόνη του Η/Υ.

Ο καθηγητής πρέπει να επισηµάνει στους µαθητές ότι:

- Χρησιµοποιούµε πάντα χρωµατικό µοντέλο RGB (Red, Green, Blue) για εικόνες και φωτογραφίες που θα προβληθούν σε κάποια οθόνη, όπως για παράδειγµα γραφικά για κάποια ιστοσελίδα.
- Αντίθετα όταν ετοιµάζουµε υλικό για εκτύπωση (κυρίως επαγγελµατικά) όπως φυλλάδια, καταλόγους, εικόνες που θα χρησιµοποιηθούν σε περιοδικά, να χρησιµοποιούµε πάντα χρωµατικό µοντέλο CMYK (Cyan, Magenta,

Yellow, Black), αφού όλοι οι επαγγελματικοί εκτυπωτές αλλά και πολλοί από τους καλούς Inkjet χρησιµοποιούν αυτά τα χρώµατα.

# **3) Χρωματικό μοντέλο Lab (Χρώμα Lab)**

Αναλύει το χρώµα του στοιχείου σε τρεις διαστάσεις:

- Ένταση φωτεινότητας (Luminocity) με τιμές από 0 έως 100.
- Χρωµατική θέση ανάµεσα σε κόκκινο και το συµπληρωµατικό του πράσινο (a).
- Χρωµατική θέση ανάµεσα σε µπλε και το συµπληρωµατικό του κίτρινο (b) µε τιµές από +127 έως – 128.

4) **Χρώµα από Πίνακα**. Το χρωµατικό µοντέλο **Χρώµα από Πίνακα** ελαττώνει τα χρώµατα µιας εικόνας το πολύ στα 256 – έναν αριθµό χρωµάτων που υποστηρίζουν οι GIF και PNG – 8 εικόνες και πολλές εφαρµογές πολυµέσων. Η µετατροπή αυτή µιας εικόνας σε αυτό το χρωµατικό µοντέλο, ελαττώνει το µέγεθος του αρχείου της εικόνας αποκόπτοντας χρωµατική πληροφορία και µπορεί να εφαρµοστεί µόνο σε εικόνες 8 bit ανά κανάλι χρώµατος που είναι σε κλίµακα του γκρι ή σε χρωµατικό µοντέλο RGB.

# **5) Χρωµατικό µοντέλο κλίµακας του γκρι.**

**Α)** Επιλέγοντας από το µενού Εικόνα – Κατάσταση – Κλίµακα του γκρι, µετατρέπουµε µια εικόνα από το µοντέλο RGB σε κλίµακα του γκρι. Για να κάνει το Photoshop μια τέτοια μετατροπή χρησιμοποιεί το 30% των πληροφοριών του κόκκινου καναλιού, το 60 % των πληροφοριών του πράσινου καναλιού και το 11% από εκείνο του µπλε, ενώνοντας όλες τις πληροφορίες σε ένα µοναδικό κανάλι, εκείνο της κλίµακας του γκρι. Με τη µέθοδο αυτή, αν κάποιο κανάλι περιέχει λίγες ή λανθασµένες πληροφορίες που καταστρέφουν τη φωτογραφία, επακόλουθα θα έχουµε και στην κλίµακα του γκρι µια όχι καλή εικόνα.

Β) Μια άλλη µέθοδος µετατροπής σε κλίµακα του γκρι, είναι εκείνη που χρησιµοποιεί το εργαλείο ρύθµισης που λέγεται Μείκτης Καναλιού. Μπορεί να προσθέσει ή να αφαιρέσει ποσότητες διαφόρων πληροφοριών σε κάθε κανάλι χρώµατος. Επιλέγουµε µονοχρωµατική ρύθµιση και µε τους κέρσορες αλλάζουµε τις µονάδες των καναλιών, ώστε να έχουµε µια ικανοποιητική προσέγγιση σε σκάλα του γκρι.

Γ) **Επιλέγοντας από το µενού Εικόνα – Κατάσταση** – **Χρώµα Lab,** κατόπιν επιλέγουµε το κανάλι της φωτεινότητας και το µετατρέπουµε σε κλίµακα του γκρι (Εικόνα – Κατάσταση – Κλίµακα του γκρι). Αυτή η µέθοδος µας επιτρέπει να έχουµε µια εικόνα που να πιο κοντά στην πραγµατικότητα.

# **6) Χρωµατικό µοντέλο HSΒ**

Αναλύει το χρώµα σε τρεις παραµέτρους:

#### **Απόχρωση (Hue)**

Το χρώµα που αντανακλάται ή µεταδίδεται διαµέσου ενός αντικειµένου. Μετράται ως περιοχή στον τυπικό δίσκο χρωµάτων που εκφράζεται ως µοίρα µεταξύ του 0° και του 360°. Σε κοινή χρήση, η απόχρωση αναγνωρίζεται από το όνοµα του χρώµατος, όπως κόκκινη, πορτοκαλί ή πράσινη.

### **Κορεσµός (Saturation)**

Ισχύς ή καθαρότητα του χρώµατος (ορισµένες φορές αποκαλείται **chroma**). Ο κορεσµός αντιπροσωπεύει την ποσότητα του γκρι σε αναλογία µε την απόχρωση και µετράται ως ποσοστό από 0% (γκρι) έως 100% (πλήρης κορεσµός). Στον τυπικό δίσκο χρωµάτων ο κορεσµός αυξάνεται από το κέντρο προς την άκρη.

#### **Φωτεινότητα (Brightness)**

Η σχετική φωτεινότητα ή σκοτείνιασµα του χρώµατος, µετράται συνήθως ως ποσοστό από το 0% (µαύρο) έως το 100% (λευκό).

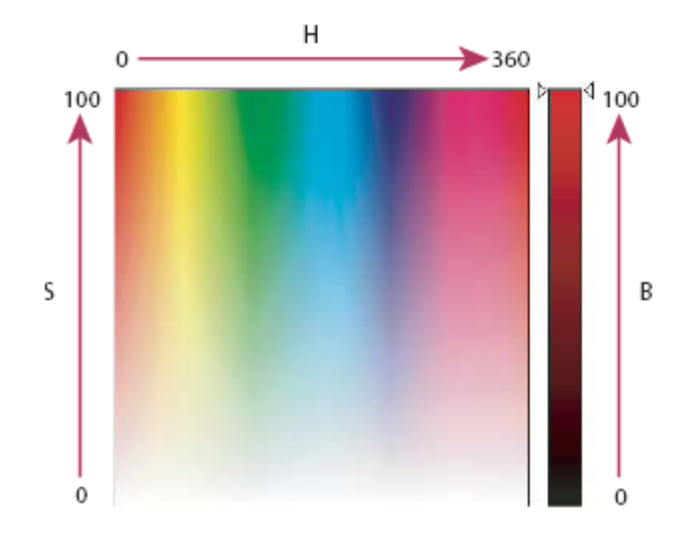

**7) ∆ιαδικτυακά χρώµατα.** Το σύστηµα HTML, το οποίο αποτελεί την γλώσσα γραφής των ιστοσελίδων, χρησιµοποιεί για την απεικόνιση των χρωµάτων το µοντέλο RGB, στην δεκαεξαδική του μορφή (βλέπε Επιλογέα Χρώματος).

# **Χρωµατικές διορθώσεις**

- **1) Εργαλείο Ισορροπία Χρωµάτων**. Το εργαλείο **Ισορροπία Χρωµάτων** επιφέρει χρωµατικές αλλαγές
	- ολόκληρης της εικόνας συνολικά
	- στο χρώµα µιας επιλεγµένης περιοχής της εικόνας
	- ενός επιπέδου (layer).

Από τη γραµµή µενού επιλέγουµε: **Εικόνα > Ρυθµίσεις > Ισορροπία Χρωµάτων.** 

Επιλέγουµε: σκοτεινοί τόνοι, µεσαίοι τόνοι, ή ανοιχτοί τόνοι, για να επιλέξουµε τους χρωµατικούς τόνους στους οποίους θέλουµε να επιφέρουµε αλλαγές.

(Προαιρετικό) Επιλέγουµε **∆ιατήρηση Φωτεινότητας** για να διατηρήσουµε τη φωτεινότητα της εικόνας.

Σέρνουµε το δροµέα προς το χρώµα, το οποίο θέλουµε να αυξήσουµε στην εικόνα ή αποµακρύνουµε το δροµέα από χρώµα, το οποίο θέλουµε να ελαττώσουµε.

Τα χρώµατα που µπορούµε να επηρεάσουµε µε το εργαλείο αυτό είναι τα: κόκκινο, πράσινο, µπλε (RGB), κυανό, κίτρινο, µοβ (Cyan, Yellow, Magenta) και οι δυνατές τιµές των χρωµάτων εκτείνονται από -100 έως +100.

Ο καθηγητής βοηθά τους µαθητές να αντιληφθούν τη χρησιµότητα του εργαλείου αυτού µέσα από την πράξη µε κατάλληλα παραδείγµατα.

# **2) Εργαλείο Φίλτρο Φωτογραφίας**

Από τη γραµµή µενού επιλέγουµε: **Εικόνα > Ρυθµίσεις > Φίλτρο Φωτογραφίας** Η εντολή Φίλτρο Φωτογραφίας µιµείται την τεχνική της τοποθέτησης ενός χρωµατιστού φίλτρου µπροστά από το φακό της κάµερας για να ρυθµιστεί (αποκατασταθεί προς το φυσιολογικό) η χρωµατική ισορροπία και η θερµοκρασία χρώµατος του φωτός που διαδίδεται µέσα από το φακό και αποτίθεται στο φιλµ.

Η εντολή Φίλτρο Φωτογραφίας µάς επιτρέπει, επίσης, να επιλέξουµε ένα από µια γκάµα προκαθορισµένων χρωµάτων που διαθέτει και να εφαρµόσουµε τη χροιά του χρώµατος αυτού στην εικόνα, παίρνοντας παρόµοιο αποτέλεσµα µε αυτό που θα προέκυπτε αν φωτίζαµε την εικόνα µε µία λάµπα χρώµατος ίδιου µε αυτό που εφαρµόζουµε. Μπορούµε, επίσης, να επιλέξουµε ένα χρώµα της αρεσκείας µας εκτός των προκαθορισµένων µε τη βοήθεια του Επιλογέα Χρώµατος.

Ο εκπαιδευτικός βοηθά τους µαθητές να αντιληφθούν τη χρησιµότητα του εργαλείου µέσα από την πράξη, τόσο ως προς τη χρωµατική διόρθωση της εικόνας όσο και από πλευράς αισθητικού αποτελέσµατος και προσοµοίωσης του φωτισµού της εικόνας µε φως κάποιου χρώµατος. Εξηγεί στους µαθητές την ιδιαιτερότητα και την αποτελεσµατικότητα των φίλτρων (ψυχρά φίλτρα, ζεστά φίλτρα) µε συγκεκριµένα παραδείγµατα.

**3) Εργαλεία αλλαγής του εύρους των τόνων µιας εικόνας (σκοτεινοί, µεσαίοι, ανοικτοί τόνοι)** 

# **α) Εργαλείο ρύθµισης Φωτεινότητας/ Αντίθεσης**

Από τη γραµµή µενού επιλέγουµε: **Εικόνα > Ρυθµίσεις > Φωτεινότητα/ Αντίθεση** Σέρνοντας τους δροµείς αλλάζουµε τις τιµές της φωτεινότητας και της αντίθεσης κατά περίπτωση (τιµές από – 100 έως +100). Το µειονέκτηµα του εργαλείου αυτού

είναι ότι επιδρά σε όλη την εικόνα συγχρόνως και δε δίνει τη δυνατότητα επέµβασης στους σκοτεινούς, µεσαίους και ανοιχτούς τόνους χωριστά.

# **β) Εργαλείο "Στάθµες" (Εικόνα > Ρυθµίσεις > Στάθµες)**

Με το εργαλείο "Στάθµες" ελέγχουµε τις τρεις περιοχές τόνων χωριστά µε διαφορετικούς διακόπτες. Όταν µετακινούµε τον διακόπτη – τρίγωνο των σκούρων τόνων, ορίζουµε το σηµείο κάτω από το οποίο καµία πληροφορία δεν περνά (σκούροι τόνοι) ή το σηµείο πάνω από το οποίο καµία πληροφορία δεν περνά (ανοιχτοί τόνοι). Για να αυξήσουµε την αντίθεση, µετακινούµε το µαύρο και το λευκό τριγωνικό διακόπτη προς το µεσαίο γκρίζο.

Για να αυξήσουµε τη φωτεινότητα, µετακινούµε τον µεσαίο – γκρίζο διακόπτη προς τα αριστερά.

Για να µειώσουµε τη φωτεινότητα, µετακινούµε τον µεσαίο – γκρίζο διακόπτη προς τα δεξιά.

Το ιστόγραµµα παρέχει µία επιπλέον πληροφορία: απεικονίζει την κατανοµή των τόνων της φωτογραφίας. Το ύψος της µαύρης περιοχής πάνω από τους σκούρους τόνους δείχνει την ποσότητα σκούρων τόνων που έχει η φωτογραφία. Το ίδιο ισχύει για τους µεσαίους και τους ανοιχτούς τόνους. Όσο µεγαλύτερη έκταση έχει η µαύρη καµπύλη του ιστογράµµατος, τόσο περισσότερους τόνους έχει η εικόνα.

Το ιστόγραµµα είναι πιο αξιόπιστο και αποτελεσµατικό εργαλείο από το εργαλείο Φωτεινότητας/Αντίθεσης.

Ο εκπαιδευτικός βοηθά τους µαθητές να εξοικειωθούν µε τα εργαλεία Φωτεινότητας/Αντίθεσης και Στάθµες µε κατάλληλα παραδείγµατα.

# **4) Εργαλείο Απόχρωση/Κορεσµός**

Από τη γραµµή µενού επιλέγουµε: **Εικόνα > Ρυθµίσεις >Απόχρωση/Κορεσµός** Μπορούµε να εφαρµόσουµε το εργαλείο για να επιφέρουµε αλλαγές στη χροιά, στον κορεσµό και στη φωτεινότητα:

- ολόκληρης της εικόνας συνολικά (Πρότυπο)
- στο χρώµα µιας επιλεγµένης περιοχής της εικόνας
- ενός επιπέδου
- µιας χρωµατικής συνιστώσας ( Κόκκινα, Πράσινα, Μπλέ, Κυανά, Κίτρινα, Ματζέντες)

Ο καθηγητής βοηθά τους µαθητές να εξοικειωθούν στην πράξη µε τo εργαλείο.

# **Επιλογείς χρώµατος**

**α**)**Το εργαλείο Σταγονόµετρο** δειγµατίζει χρώµα από οποιαδήποτε περιοχή της οθόνης και προσδιορίζει ένα νέο χρώµα προσκηνίου ή παρασκηνίου. Επιλέγουµε το εργαλείο **Σταγονόµετρο** και κάνουµε κλικ σε οποιαδήποτε σηµείο της οθόνης του οποίου το χρώµα επιθυµούµε να ορίσουµε σαν χρώµα προσκηνίου ή παρασκηνίου.

**β**)**Το εργαλείο Επιλογέας Χρώµατος – Χρώµα Προσκηνίου.** Κάνοντας κλικ στο χρώµα προσκηνίου ανοίγει το παράθυρο του εργαλείου Επιλογέας Χρώµατος – Χρώµα Προσκηνίου. Εµφανίζεται όλη η γκάµα των χρωµάτων και µπορούµε να επιλέξουµε από αυτήν ένα άλλο χρώµα ως χρώµα προσκηνίου.

**Ο ρόλος της παλέτας Πληροφορίες**. Η παλέτα Πληροφορίες δείχνει τις τιµές χρώµατος (RGB) στο σηµείο που βρισκόµαστε και ανάλογα και το εργαλείο που χρησιµοποιούµε δίνει και άλλες χρήσιµες πληροφορίες. Για παράδειγµα:

Για τιµές χρώµατος CMYK, η παλέτα Πληροφορίες δείχνει ένα θαυµαστικό **!** όταν το χρώµα του σηµείου, κάτω από το οποίο βρίσκεται ο δείκτης στο µοντέλο CMYK, διαφέρει από το χρώµα του σηµείου στο RGB µοντέλο, οπότε κατά την εκτύπωση της εικόνας το χρώµα σε εκείνο το σηµείο δεν θα είναι το ίδιο µε το χρώµα του σηµείου, όπως φαίνεται στην οθόνη του Η/Υ στο µοντέλο RGB.

Όταν ένα εργαλείο επιλογής γεωµετρικού σχήµατος χρησιµοποιείται, η παλέτα **Πληροφορίες** δείχνει τις συντεταγµένες x και y του ποντικιού, καθώς και το πλάτος W και το ύψος H της περιοχής επιλογής, όπως αυτή σχηματίζεται.

**Ο ρόλος της παλέτας Πλοηγός.** Η παλέτα Πλοηγός µας δίνει έναν εύκολο τρόπο να εστιάσουµε µε µεγέθυνση σε οποιαδήποτε περιοχή της εικόνας µας ενδιαφέρει. Το κόκκινο ορθογώνιο πλαίσιο της παλέτας µπορεί να συρθεί σε όποια περιοχή της εικόνας επιθυµούµε και εκεί µπορούµε, χρησιµοποιώντας τις ράβδους κύλισης, να µεγεθύνουµε (να εστιάσουµε όσο θέλουµε) στην περιοχή.

#### **Σενάριο εκπαιδευτικών δραστηριοτήτων**

#### **4. Εργαλεία επιλογής στο Photoshop**

### **Σύντοµη περιγραφή**

Σε αυτό το σενάριο οι µαθητές κατανοούν και εξοικειώνονται µε τα εργαλεία επιλογής σχηµάτων και χρωµατικών περιοχών. Κατανοούν την έννοια της απάλυνσης (φλουτάρισµα άκρων) µιας περιοχής επιλογής και την χρησιµοποιούν στην πράξη. Κατανοούν και εξοικειώνονται µε το εργαλείο της γρήγορης µάσκας σαν εύχρηστο εργαλείο επιλογής περιοχών.

#### **Γνωστικό αντικείµενο και σύνδεση µε το πρόγραµµα σπουδών**

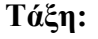

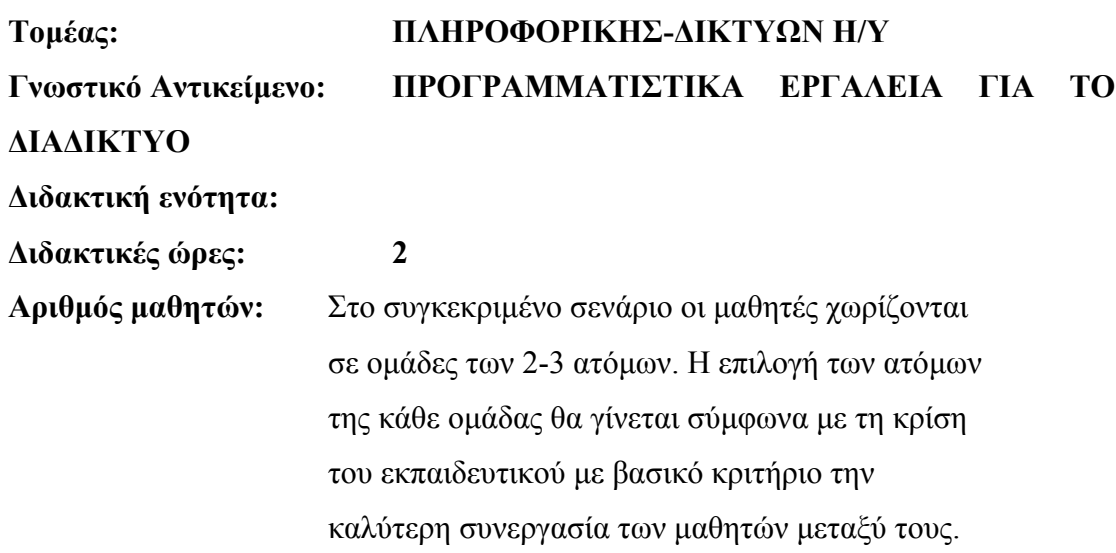

#### **∆ιδακτικοί στόχοι της ενότητας**

Στο συγκεκριµένο φύλλο εργασίας οι µαθητές:

• Γνωρίζουν τα εργαλεία και τις µεθόδους επιλογής στοιχείων των εικόνων: Α) Επιλογές µε γεωµετρικό σχήµα – έλλειψη, κύκλο, ορθογώνιο, τετράγωνο, γραµµή ενός pixel, στήλη ενός pixel

Β) Επιλογές µε ελεύθερο σχήµα – εργαλείο λάσο, εργαλείο πολυγωνικό λάσο, εργαλείο µαγνητικό λάσο

Γ) Χρωµατικές επιλογές – εργαλείο µαγικό ραβδί

- εξοικειώνονται µε τα εργαλεία επιλογής
- µαθαίνουν την έννοια της «απάλυνσης» (φλουτάρισµα άκρων) µιας επιλογής και την χρησιµοποιούν
- εξοικειώνονται µε τη χρήση της «γρήγορης µάσκας» σαν εύχρηστο τρόπο επιλογής περιοχών.

# **∆ιδακτική προσέγγιση**

Για την επίτευξη των στόχων του συγκεκριµένου σεναρίου έχει επιλεγεί η οµαδοσυνεργατική διδακτική προσέγγιση. Οι µαθητές χωρίζονται σε µικρές οµάδες (2 – 3 ατόµων) και µε τη βοήθεια του εκπαιδευτικού καλούνται να ολοκληρώσουν τις προτεινόµενες στο φύλλο εργασίας δραστηριότητες. Ο ρόλος του εκπαιδευτικού είναι υποστηρικτικός, καθοδηγώντας τους µαθητές στα σηµεία που είναι απαραίτητο και βοηθώντας τους να ανακαλύψουν τη γνώση, συµµετέχοντας ενεργά στην διδακτική διαδικασία.

#### **Εργαλεία ΤΠΕ που αξιοποιούνται στο πλαίσιο του σεναρίου**

• Adobe Photoshop CS3

#### **Βήµατα Υλοποίησης του σεναρίου**

#### **∆ραστηριότητα 1**

Οι µαθητές κατανοούν τον τρόπο χρήσης των εργαλείων επιλογής γεωµετρικού σχήµατος (τετράγωνο, ορθογώνιο, έλλειψη, κύκλος). Ο εκπαιδευτικός θα πρέπει να επισηµάνει τον ρόλο των πλήκτρων Alt, για µετακίνηση της περιοχής επιλογής στην επιθυµητή θέση και του πλήκτρου Shift για τη δηµιουργία κύκλου και τετραγώνου.

# **∆ραστηριότητα 2**

Ο εκπαιδευτικός βοηθά τους µαθητές να γνωρίσουν τα εργαλεία επιλογής απλό λάσο, µαγνητικό λάσο, πολυγωνικό λάσο.

## **∆ραστηριότητα 3**

Ο εκπαιδευτικός βοηθά τους µαθητές να εξοικειωθούν µε το εργαλείο επιλογής χρώµατος (Μαγικό Ραβδί). Επισηµαίνεται ο ρόλος της παραµέτρου «ανοχή» για τον προσδιορισµό του εύρους των γειτονικών χρωµατικών περιοχών που το εργαλείο µπορεί να επιλέξει καθώς και ο ρόλος του πλήκτρου Shift για την επισύναψη (πρόσθεση) και άλλων περιοχών επιλογής. Επισηµαίνεται η χρησιµότητα και λειτουργικότητα κατά περίπτωση της εντολής **Επιλογή – Αντιστροφή**.

# **∆ραστηριότητα 4**

Ο εκπαιδευτικός βοηθά τους µαθητές να εξοικειωθούν µε το εργαλείο της γρήγορης µάσκας στη δηµιουργία περιοχών επιλογής. Επίσης, επισηµαίνεται η ευκολία της µεταβολής των ορίων µιας επιλογής (διεύρυνση ή σµίκρυνση), όταν χρησιµοποιείται το εργαλείο της γρήγορης µάσκας συγκριτικά µε άλλα εργαλεία επιλογής.

# **∆ραστηριότητα 5**

Ο εκπαιδευτικός βοηθά τους µαθητές να εξοικειωθούν µε έννοια της απάλυνσης (φλουτάρισµα άκρων) µιας επιλογής και του αισθητικού αποτελέσµατος που η λειτουργία αυτή επιφέρει στην εικόνα.

#### **Σενάριο εκπαιδευτικών δραστηριοτήτων**

#### **5. Η χρήση των επιπέδων στο Photoshop**

#### **Σύντοµη περιγραφή**

Σε αυτό το σενάριο οι µαθητές κατανοούν και εξοικειώνονται µε την έννοια των επιπέδων µιας εικόνας. Μαθαίνουν να δηµιουργούν, να εµφανίζουν, να αποκρύπτουν, να µετονοµάζουν, να συγχωνεύουν, να αναδιοργανώνουν και να αλλάζουν την αδιαφάνεια των επιπέδων.

### **Γνωστικό αντικείµενο και σύνδεση µε το πρόγραµµα σπουδών**

**Τάξη:** 

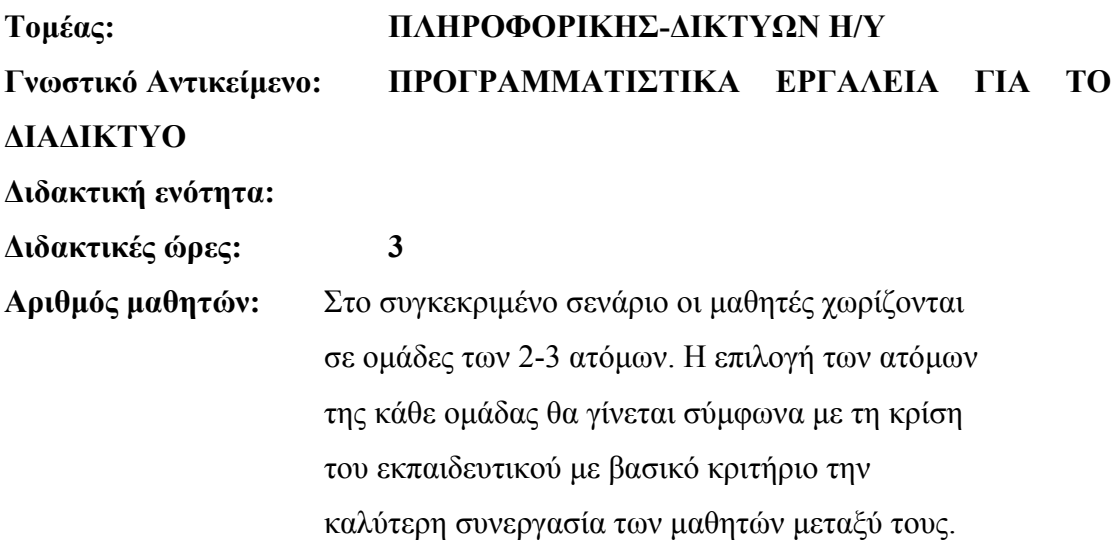

#### **∆ιδακτικοί στόχοι της ενότητας**

Στο συγκεκριµένο φύλλο εργασίας οι µαθητές µαθαίνουν:

- να οργανώνουν µια εικόνα σε επίπεδα
- να δηµιουργούν, εµφανίζουν, αποκρύπτουν, µετονοµάζουν και να επιλέγουν επίπεδα.
- να συγχωνεύουν κάποια ή όλα τα επίπεδα µιας εικόνας
- να αλλάζουν την αδιαφάνεια ενός επιπέδου

• να αναδιοργανώνουν τη σειρά των επιπέδων για την αλλαγή της τοποθέτησης των στοιχείων µιας εικόνας

#### **∆ιδακτική προσέγγιση**

Για την επίτευξη των στόχων του συγκεκριµένου σεναρίου έχει επιλεγεί η οµαδοσυνεργατική διδακτική προσέγγιση. Οι µαθητές χωρίζονται σε µικρές οµάδες (2 – 3 ατόµων) και µε τη βοήθεια του εκπαιδευτικού καλούνται να ολοκληρώσουν τις προτεινόµενες στο φύλλο εργασίας δραστηριότητες. Ο ρόλος του εκπαιδευτικού είναι υποστηρικτικός, καθοδηγώντας τους µαθητές στα σηµεία που είναι απαραίτητο και βοηθώντας τους να ανακαλύψουν τη γνώση, συµµετέχοντας ενεργά στην διδακτική διαδικασία.

#### **Εργαλεία ΤΠΕ που αξιοποιούνται στο πλαίσιο του σεναρίου**

• Adobe Photoshop CS3

#### **Βήµατα Υλοποίησης του σεναρίου**

#### **∆ραστηριότητα 1**

**Κατανόηση της έννοιας του επιπέδου**. Κάθε αρχείο εικόνας του Photoshop περιέχει ένα ή περισσότερα επίπεδα. Το κάθε επίπεδο περιέχει κάποιο από τα επιµέρους αντικείµενα της εικόνας. Το photoshop µάς επιτρέπει να εργαζόµαστε σε κάθε επίπεδο χωριστά, χωρίς να επηρεάζουµε άλλα επίπεδα και κατά συνέπεια τα αντικείµενα που αυτά περιέχουν. Έτσι, µπορούµε να επεξεργαζόµαστε τα αντικείµενα της εικόνας χωριστά και να τα διαµορφώνουµε όσο συχνά θέλουµε ανάλογα µε τις ανάγκες µας, χωρίς να επιδρούµε σε άλλα αντικείµενα της εικόνας, τα οποία ενδεχοµένως να θέλουµε να διατηρήσουµε.

Ο εκπαιδευτικός εξηγεί την έννοια του επιπέδου «φόντο». Κάθε νέο αρχείο που δηµιουργείται αποτελείται εξαρχής από το επίπεδο φόντου. Αυτό µπορεί να περιέχει ένα χρώµα ή µια εικόνα. Τα υπόλοιπα επίπεδα τοποθετούνται πάνω από το επίπεδο φόντου.

# **∆ραστηριότητα 2**

Ο εκπαιδευτικός βοηθά τους µαθητές να εξοικειωθούν στην πράξη µε τις λειτουργίες: δηµιουργία, εµφάνιση, απόκρυψη, µετονοµασία επιπέδου.

# **∆ραστηριότητα 3**

Ο εκπαιδευτικός βοηθά τους µαθητές να εξοικειωθούν µε την αναδιοργάνωση της σειράς των επιπέδων για την αλλαγή της τοποθέτησης των στοιχείων µιας εικόνας.

# **∆ραστηριότητα 4**

Ο εκπαιδευτικός βοηθά τους µαθητές να εξοικειωθούν µε τη λειτουργία της συγχώνευσης µιας οµάδας επιπέδων, µε σκοπό να συνενωθεί και να αντιµετωπιστεί µια οµάδα αντικειµένων της εικόνας σαν ένα. Επίσης, επισηµαίνεται η ελάττωση του µεγέθους του αρχείου της εικόνας, που αυτή η λειτουργία επιφέρει.

# **∆ραστηριότητα 5**

Ο εκπαιδευτικός βοηθά τους µαθητές να εξοικειωθούν µε την αλλαγή της αδιαφάνειας ενός επιπέδου και το αισθητικό αποτέλεσµα που αυτή επιφέρει στην εικόνα.

# **∆ραστηριότητα 6**

Ο εκπαιδευτικός βοηθά τους µαθητές να εξοικειωθούν µε τη λειτουργία της συγχώνευσης όλων των επιπέδων της εικόνας σε ένα και επισηµαίνεται η ελάττωση του µεγέθους του αρχείου της εικόνας, που αυτή η λειτουργία επιφέρει.

#### **Σενάριο εκπαιδευτικών δραστηριοτήτων**

### **6. Βασικές τεχνικές βελτίωσης εικόνας στο Photoshop**

### **Σύντοµη περιγραφή**

**Τάξη:** 

Σε αυτό το σενάριο οι µαθητές εξασκούνται στη βελτίωση έτοιµων εικόνων. Μαθαίνουν να χρησιµοποιούν τα εργαλεία Θολώµατος, Όξυνσης, Φωτισµού, Καψίµατος, Σφραγίδας Αντιγραφής, Σφραγίδας Μοτίβου, Μπαλώµατος, Πινέλου διόρθωσης σε έτοιµες φωτογραφίες για τη βελτίωσή τους. Εξοικειώνονται µε τη γρήγορη επιδιόρθωση γρατζουνιών σε φωτογραφίες. Ασκούνται µε το εργαλείο Κόκκινων Ματιών, για τη διόρθωση του φαινοµένου των κόκκινων µατιών. Οι µαθητές, τέλος, γνωρίζουν και εξοικειώνονται µε τις εντολές Μετασχηµατισµός, Κλιµάκωση, Κλίση, Παραµόρφωση για τον µετασχηµατισµό των αναλογιών των εικόνων.

#### **Γνωστικό αντικείµενο και σύνδεση µε το πρόγραµµα σπουδών**

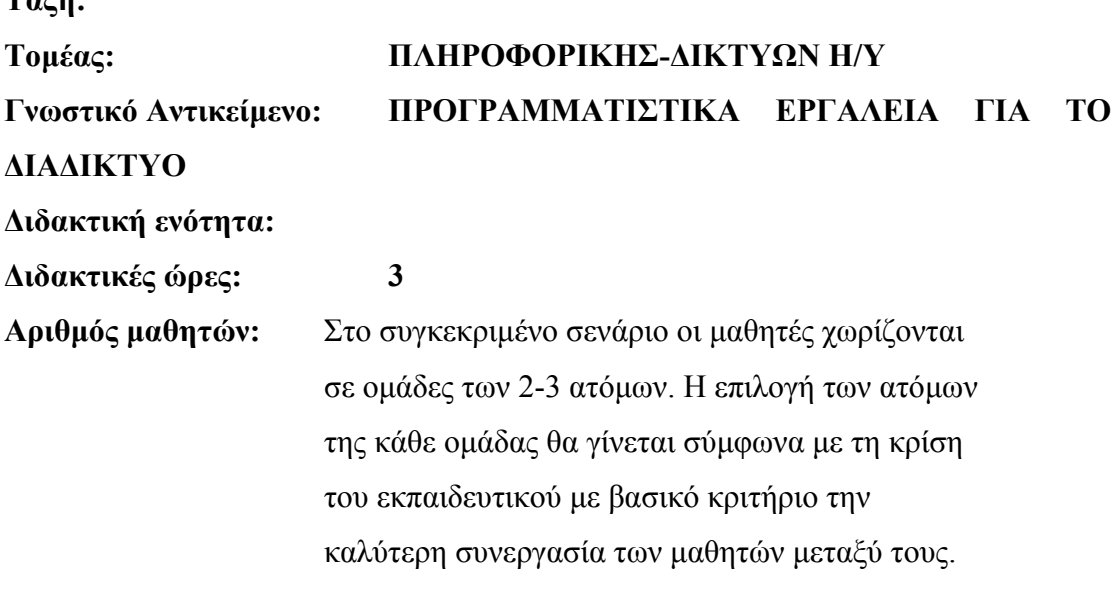

### **∆ιδακτικοί στόχοι της ενότητας**

Στο συγκεκριµένο φύλλο εργασίας οι µαθητές:

#### CONCEPTUM AE 34

- µαθαίνουν να χρησιµοποιούν τα εργαλεία Θολώµατος, Όξυνσης, Φωτισµού, Καψίµατος σε εικόνες
- γνωρίζουν τη χρήση των εργαλείων Σφραγίδας Αντιγραφής, Σφραγίδας Μοτίβου
- εξοικειώνονται µε τα εργαλεία Μπαλώµατος, Πινέλου διόρθωσης σε έτοιµες φωτογραφίες. για τη βελτίωσή τους
- εξοικειώνονται µε τη γρήγορη επιδιόρθωση γρατζουνιών σε φωτογραφίες (εργαλείο Πινέλου ∆ιόρθωσης Σηµείου)
- γνωρίζουν πώς να επιδιορθώνουν το φαινόµενο των κόκκινων µατιών, µε χρήση του εργαλείου Κόκκινων Ματιών
- µαθαίνουν να χρησιµοποιούν τις εντολές Μετασχηµατισµός, Κλιµάκωση, Κλίση, Παραµόρφωση για να µετασχηµατίζουν τις αναλογίες φωτογραφιών.
- εξασκούνται στη βελτίωση έτοιµων εικόνων.

# **∆ιδακτική προσέγγιση**

Για την επίτευξη των στόχων του συγκεκριµένου σεναρίου έχει επιλεγεί η οµαδοσυνεργατική διδακτική προσέγγιση. Οι µαθητές χωρίζονται σε µικρές οµάδες (2 – 3 ατόµων) και µε τη βοήθεια του εκπαιδευτικού καλούνται να ολοκληρώσουν τις προτεινόµενες στο φύλλο εργασίας δραστηριότητες. Ο ρόλος του εκπαιδευτικού είναι υποστηρικτικός, καθοδηγώντας τους µαθητές στα σηµεία που είναι απαραίτητο και βοηθώντας τους να ανακαλύψουν τη γνώση, συµµετέχοντας ενεργά στην διδακτική διαδικασία.

# **Εργαλεία ΤΠΕ που αξιοποιούνται στο πλαίσιο του σεναρίου\**

• Adobe Photoshop CS3

# **Βήµατα Υλοποίησης του σεναρίου**

# **∆ραστηριότητα 1**

Ο εκπαιδευτικός παρουσιάζει στους µαθητές τη χρήση των εργαλείων Θολώµατος, Όξυνσης, Φωτισµού, Καψίµατος και τους βοηθά να εξοικειωθούν µε αυτά.

- Το εργαλείο Θολώµατος, θολώνει την περιοχή της εικόνας όπου εφαρµόζεται.
- Το εργαλείο Όξυνσης, δηµιουργεί µεγαλύτερη ευκρίνεια στην περιοχή της εικόνας όπου εφαρµόζεται.
- Το εργαλείο Φωτισµού, φωτίζει την περιοχή της εικόνας όπου εφαρµόζεται.
- Το εργαλείο Καψίµατος, σκουραίνει την περιοχή της εικόνας όπου εφαρµόζεται.

# **∆ραστηριότητα 2**

Ο εκπαιδευτικός εξηγεί στους µαθητές τη λειτουργία των εργαλείων Σφραγίδας Αντιγραφής, Σφραγίδας Μοτίβου και τους βοηθά να εξοικειωθούν µε αυτά:

- Εργαλείο Σφραγίδας Αντιγραφής**:** Επιλέγει µια περιοχή της εικόνας, σαν θέµα και "σφραγίζει" µε αυτό την εικόνα όπου κάνουµε κλικ.
- Εργαλείο Σφραγίδας Μοτίβου**:** Ζωγραφίζει (απλώνει πινελιές) όπου εφαρµοστεί στην εικόνα, µε ένα επιλεγµένο µοτίβο**.**

# **∆ραστηριότητα 3**

Ο εκπαιδευτικός εξηγεί στους µαθητές πώς να χρησιµοποιούν τα εργαλεία Μπαλώµατος, Πινέλο διόρθωσης σε έτοιµες φωτογραφίες για τη βελτίωσή τους:

- Το εργαλείο Μπαλώµατος µάς επιτρέπει να διορθώσουµε µία επιλεγµένη περιοχή (περιοχή προέλευσης) µε pixels από άλλη περιοχή (περιοχή δειγµατοληψίας). Το εργαλείο προσαρµόζει το χρώµα, αλλά όχι την υφή ή το µοτίβο, της περιοχής δειγµατοληψίας µε εκείνο της περιοχής προέλευσης.
- Το εργαλείο Πινέλου διόρθωσης μάς επιτρέπει να επιδιορθώνουμε ατέλειες, τις οποίες εξαφανίζει µέσα στο γειτονικό τους χώρο στην εικόνα. Λειτουργεί όπως το εργαλείο σφραγίδας, (κλωνοποιεί µια περιοχή), όµως επιπλέον προσαρµόζει την υφή, τη φωτεινότητα, τη διαφάνεια, τη σκίαση των pixels της δεύτερης "καλής" περιοχής µε τα pixels της προβληµατικής περιοχής, εφαρµόζοντας ένα οµοιόµορφο χρώµα.

# **∆ραστηριότητα 4**

Ο εκπαιδευτικός υποδεικνύει στους µαθητές το εργαλείο Πινέλου ∆ιόρθωσης Σηµείου, το οποίο δρα όπως και το Πινέλο ∆ιόρθωσης και αφαιρεί γρήγορα (µε ένα απλό κλικ) ατέλειες από τις φωτογραφίες. Η διαφορά του από το Πινέλο ∆ιόρθωσης είναι ότι δεν χρειάζεται να του ορίσουµε περιοχή δειγµατοληψίας, διότι αυτόµατα δειγµατοληπτεί από µόνο του, από την γύρω περιοχή αυτής που θα διορθωθεί. Είναι

ένα έξυπνο εργαλείο! Γίνεται εφαρµογή του εργαλείου για διόρθωση γρατζουνιών που υπάρχουν στις φωτογραφίες.

# **∆ραστηριότητα 5**

Ο εκπαιδευτικός εξηγεί στους µαθητές τη λειτουργία του εργαλείου Κόκκινων Ματιών για τη διόρθωση του φαινοµένου των κόκκινων µατιών, που παρατηρείται συχνά σε φωτογραφίες µε φλάς και τους βοηθά να εξοικειωθούν µε αυτό**.** 

# **∆ραστηριότητα 6**

Ο εκπαιδευτικός δείχνει στους µαθητές τη χρήση των εντολών Μετασχηµατισµός, Κλιµάκωση, Κλίση, Παραµόρφωση για να µετασχηµατίζουν τις αναλογίες φωτογραφιών γραµµικά ή αυθαίρετα.

#### **Σενάριο εκπαιδευτικών δραστηριοτήτων**

# **7. Τα εργαλεία ζωγραφικής του Photoshop και βασική διόρθωση χρωµάτων**

## **Σύντοµη περιγραφή**

Σε αυτό το σενάριο οι µαθητές µαθαίνουν να χρησιµοποιούν τα εργαλεία ζωγραφικής: εργαλείο πινέλου, εργαλείο µολυβιού, εργαλείο κάδου γεµίσµατος, εργαλείο προασαρµοσµένου σχήµατος, εργαλεία γόµας. Μαθαίνουν να δηµιουργούν και να χρησιµοποιούν µοτίβα µε διάφορους τρόπους. Εξασκούνται µε βασικές εργασίες διόρθωσης χρώµατος και µε βασικές µεθόδους χρωµατισµού εικόνων και γραφικών.

#### **Γνωστικό αντικείµενο και σύνδεση µε το πρόγραµµα σπουδών**

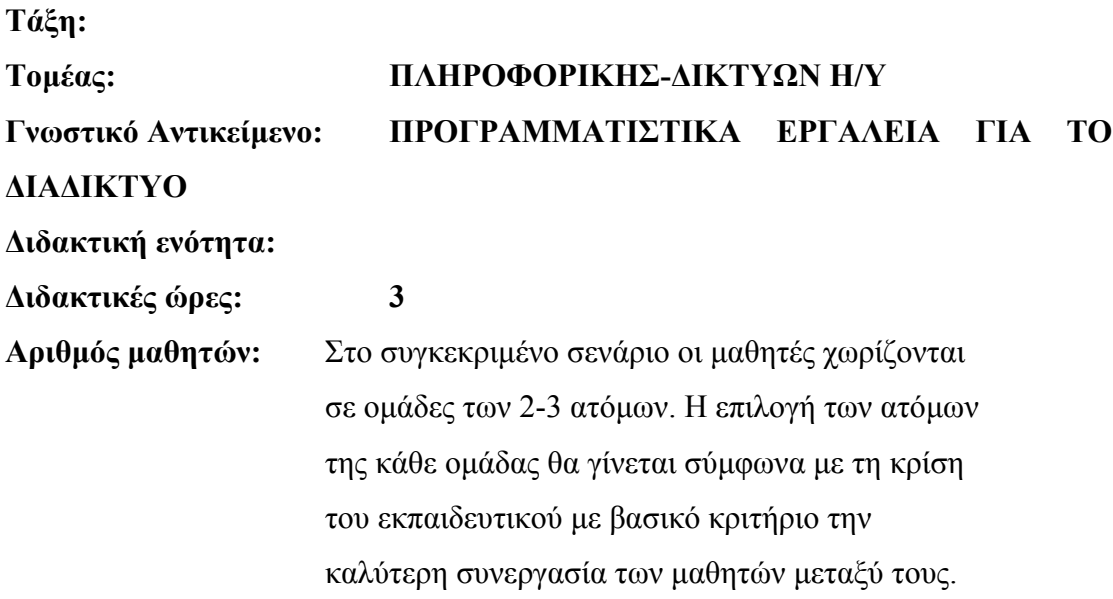

# **∆ιδακτικοί στόχοι της ενότητας**

Στο συγκεκριµένο φύλλο εργασίας οι µαθητές:

- µαθαίνουν να χρησιµοποιούν τα εργαλεία ζωγραφικής: εργαλείο πινέλου, εργαλείο µολυβιού, εργαλείο κάδου γεµίσµατος, εργαλείο προσαρµοσµένου σχήµατος, εργαλεία γόµας
- µαθαίνουν διάφορους τρόπους δηµιουργίας και χρήσης µοτίβων
- εξασκούνται µε βασικές µεθόδους διόρθωσης χρώµατος και χρωµατισµού εικόνων και γραφικών.

# **∆ιδακτική προσέγγιση**

Για την επίτευξη των στόχων του συγκεκριµένου σεναρίου έχει επιλεγεί η οµαδοσυνεργατική διδακτική προσέγγιση. Οι µαθητές χωρίζονται σε µικρές οµάδες (2 – 3 ατόµων) και µε τη βοήθεια του εκπαιδευτικού καλούνται να ολοκληρώσουν τις προτεινόµενες στο φύλλο εργασίας δραστηριότητες. Ο ρόλος του εκπαιδευτικού είναι υποστηρικτικός, καθοδηγώντας τους µαθητές στα σηµεία που είναι απαραίτητο και βοηθώντας τους να ανακαλύψουν τη γνώση, συµµετέχοντας ενεργά στην διδακτική διαδικασία.

#### **Εργαλεία ΤΠΕ που αξιοποιούνται στο πλαίσιο του σεναρίου**

• Adobe Photoshop CS3

# **Βήµατα Υλοποίησης του σεναρίου**

#### **∆ραστηριότητα 1**

Ο εκπαιδευτικός παρουσιάζει στους µαθητές τη χρήση των εργαλείων ζωγραφικής: εργαλείο πινέλου, εργαλείο µολυβιού, εργαλείο κάδου γεµίσµατος, εργαλείο προσαρµοσµένου σχήµατος, εργαλεία γόµας και τους βοηθά να εξοικειωθούν µε αυτά.

#### **∆ραστηριότητα 2**

Ο εκπαιδευτικός υποδεικνύει στους µαθητές τρόπους δηµιουργίας και χρήσης µοτίβων (ορισµός µοτίβου, γέµισµα µε µοτίβο, µάσκα αποκοπής) και τους βοηθά να εξοικειωθούν µε αυτά.

# **∆ραστηριότητα 3**

Ο εκπαιδευτικός βοηθά τους µαθητές να εξασκηθούν µε βασικές εργασίες διόρθωσης:

- Αλλαγής του χρώµατος και µεθόδους χρωµατισµού εικόνων και γραφικών. Μια βασική µέθοδος χρωµατισµού είναι αυτή που χρησιµοποιεί το εργαλείο ντεγκραντέ. Οι ντεγκραντέ χρωµατισµοί είναι πολύ πιο εντυπωσιακοί από ένα µονόχρωµο φόντο που συχνά δείχνει µονότονο. ∆ηµιουργούν γεµίσµατα γραµµικά, κυκλικά, υπό γωνία αντανάκλασης ή σε σχήµα ρόµβου. Υπάρχουν έτοιµοι συνδυασµοί χρωµάτων, αλλά πολύ εύκολα µπορούµε να ορίσουµε και συνδυασµούς της αρεσκείας µας.

### **Σενάριο εκπαιδευτικών δραστηριοτήτων**

#### **8. Εργασία µε χαρακτήρες και φίλτρα στο Photoshop**

#### **Σύντοµη περιγραφή**

Σε αυτό το σενάριο οι µαθητές θα γνωρίσουν τη χρήση των χαρακτήρων στο Photoshop και θα μάθουν να προσθέτουν και να επεξεργάζονται κείμενο σε φωτογραφίες. Στη συνέχεια του σεναρίου εξασκούνται στη χρήση των φίλτρων του Photoshop (καλλιτεχνικά φίλτρα, φίλτρα παραµόρφωσης και άλλα είδη φίλτρων).

#### **Γνωστικό αντικείµενο και σύνδεση µε το πρόγραµµα σπουδών**

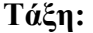

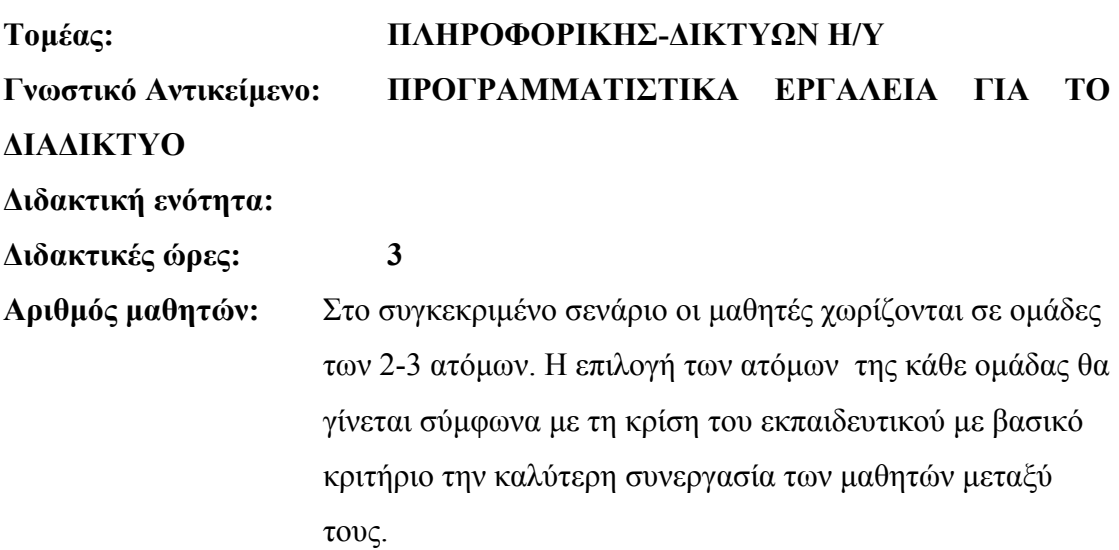

# **∆ιδακτικοί στόχοι της ενότητας**

Στο συγκεκριµένο φύλλο εργασίας οι µαθητές:

- θα γνωρίσουν τη χρήση των χαρακτήρων στο Photoshop
- θα µάθουν να προσθέτουν και να επεξεργάζονται κείµενο σε φωτογραφίες.
- θα γνωρίσουν τη χρήση των φίλτρων στο Photoshop, τόσο ως εργαλεία για την επίτευξη ενός συγκεκριµένου αισθητικού αποτελέσµατος ή εφέ στην

εικόνα (καλλιτεχνικά φίλτρα, φίλτρα παραµόρφωσης, φωτισµού, κλπ.) όσο και για τη βελτίωση της εµφάνισης (αποκατάσταση) της εικόνας (φίλτρα αποµάκρυνσης θορύβου, φίλτρα όξυνσης κ.λ.π)

• θα εξασκηθούν µε τη χρήση φίλτρων στην πράξη, εφαρµόζοντάς τα σε ολόκληρη την εικόνα ή σε περιοχή της, µόνα τους είτε σε συνδυασµό µε εργαλεία µάσκας.

# **∆ιδακτική προσέγγιση**

Για την επίτευξη των στόχων του συγκεκριµένου σεναρίου έχει επιλεγεί η οµαδοσυνεργατική διδακτική προσέγγιση. Οι µαθητές χωρίζονται σε µικρές οµάδες (2 – 3 ατόµων) και µε τη βοήθεια του εκπαιδευτικού καλούνται να ολοκληρώσουν τις προτεινόµενες στο φύλλο εργασίας δραστηριότητες. Ο ρόλος του εκπαιδευτικού είναι υποστηρικτικός, καθοδηγώντας τους µαθητές στα σηµεία που είναι απαραίτητο και βοηθώντας τους να ανακαλύψουν τη γνώση, συµµετέχοντας ενεργά στην διδακτική διαδικασία.

#### **Εργαλεία ΤΠΕ που αξιοποιούνται στο πλαίσιο του σεναρίου**

• Adobe Photoshop CS3

### **Βήµατα Υλοποίησης του σεναρίου**

# **∆ραστηριότητα 1: Χρήση χαρακτήρων. Ενσωµάτωση και επεξεργασία κειµένου σε φωτογραφία.**

Ο εκπαιδευτικός εξηγεί στους µαθητές τη χρήση των χαρακτήρων στο Photoshop και πώς να προσθέτουν και να επεξεργάζονται κείµενο σε φωτογραφίες. Τονίζει στους µαθητές τη σηµασία της επιλογής της κατάλληλης γραµµατοσειράς, µεγέθους, χρώµατος και στυλ κειµένου ανάλογα µε την περίπτωση, ώστε το κείµενο να επιτυγχάνει το στόχο του, ο οποίος είναι κυρίως να δώσει περισσότερες πληροφορίες σχετικά µε το περιεχόµενο της εικόνας και όχι να κυριαρχήσει στην εικόνα και να καταστρέψει την ίδια ή το ύφος της. Εξ ίσου σηµαντικό θέµα είναι επίσης η θέση στην οποία θα τοποθετηθεί το κείµενο. ∆εν θα πρέπει σε καµία περίπτωση να αποκρύπτονται βασικά στοιχεία της εικόνας.

#### CONCEPTUM AE 42

Ο εκπαιδευτικός εξηγεί ότι το κείµενο που ενσωµατώνεται σε µια εικόνα αντιµετωπίζεται από το Photoshop σαν ένα επίπεδο πάνω στη φωτογραφία και κατά συνέπεια έχει τις ίδιες ιδιότητες και τον ίδιο τρόπο χειρισµού µε τα επίπεδα. Μπορεί να διαγραφεί, να αντιγραφεί, να µετασχηµατιστεί το µέγεθός του, να αλλαχθεί η αδιαφάνειά του, να καθοριστεί ο τρόπος ανάµειξης του µε την εικόνα (καταστάσεις ανάµειξης), έτσι ώστε να έχουµε το επιθυµητό αποτέλεσµα.

Τέλος, βοηθά τους µαθητές να εξοικειωθούν µε τη χρήση του κειµένου. Για το σκοπό αυτό στην ίδια φωτογραφία µπορεί να εφαρµόζει το ίδιο κείµενο µε διαφορετικές µορφοποιήσεις, δηλ. στυλ γραµµατοσειράς, χρώµατα, τρόπους ανάµειξης, δίνοντας έτσι στους µαθητές τη δυνατότητα να πειραµατιστούν µε διάφορα στυλ και να επιλέγουν το πιο κατάλληλο. Αρκεί να αποκρύπτει τα προηγούµενα επίπεδα κειµένου (προηγούµενα στυλ) και να εµφανίζει το τελευταίο.

#### **∆ραστηριότητα 2:**

# **Χρήση φίλτρων στο Photoshop. H λειτουργικότητα των φίλτρων του Photoshop και ο τρόπος εργασίας µε αυτά.**

Ο εκπαιδευτικός εξηγεί στους µαθητές τη χρησιµότητα των φίλτρων του Photoshop, τόσο ως εργαλεία για την επίτευξη ενός συγκεκριµένου αισθητικού αποτελέσµατος ή εφέ στην εικόνα (καλλιτεχνικά φίλτρα, φίλτρα παραµόρφωσης, φωτισµού, κλπ.) όσο και για τη βελτίωση της εµφάνισης (αποκατάσταση) της εικόνας (φίλτρα αποµάκρυνσης θορύβου, φίλτρα όξυνσης κ.λπ.).

Ο εκπαιδευτικός επισηµαίνει στους µαθητές ότι τα φίλτρα µπορούν να δράσουν σε ολόκληρη την εικόνα ή µια περιοχή της .

Ο εκπαιδευτικός βοηθά τους µαθητές να αντιληφθούν τη χρησιµότητα των φίλτρων και να εξοικειωθούν µε αυτά µέσα από παραδείγµατα φίλτρων και εικόνων προσπαθώντας να καλύψει όσες περισσότερες περιπτώσεις µπορεί.

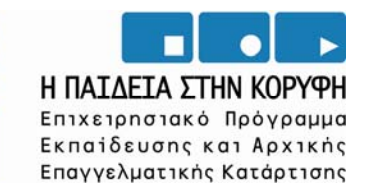

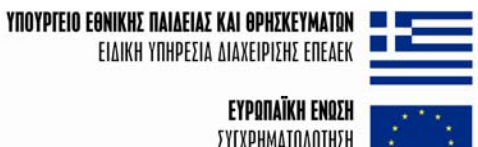

EYPΩΠAÏKH ENΩΣH ΣΥΓΧΡΗΜΑΤΟΔΟΤΗΣΗ EYPONAÏKO KOINONIKO TAMEIO

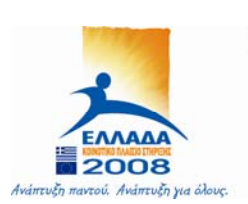